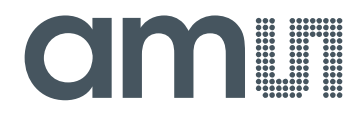

### **acam-messelectronic gmbH**

**is now**

# Member of the **ams Group**

The technical content of this acam-messelectronic document is still valid.

**Contact information:**

**Headquarters:**

ams AG Tobelbader Strasse 30 8141 Premstaetten, Austria Tel: +43 (0) 3136 500 0 e-Mail: ams\_sales@ams.com

Please visit our website at **www.ams.com**

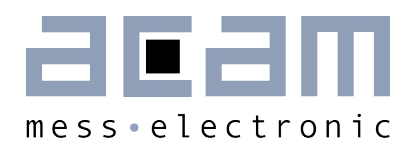

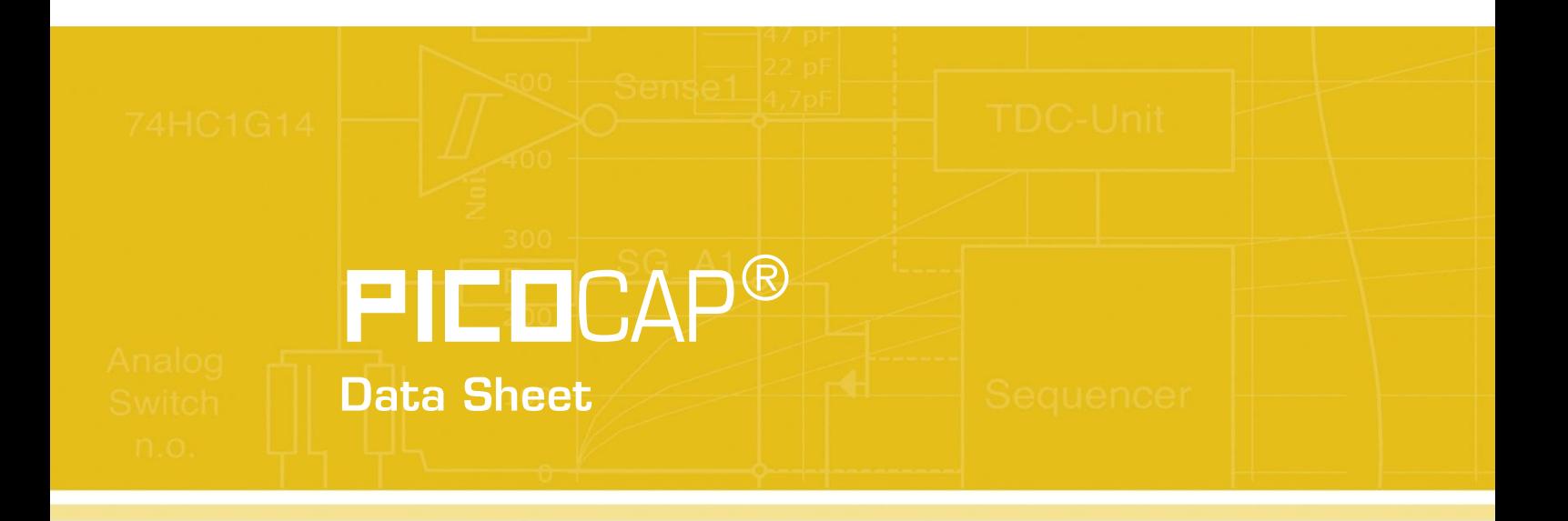

## PCapØ1-EVA-Kit

Evaluation System for PCapØ1A

February 26th, 2013 Document-No.: DB\_PCapØ1-EVA-Kit\_en VO.3

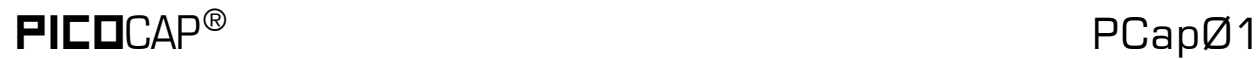

#### **Published by acam-messelectronic ambh**

©acam-messelectronic gmbh 2012

#### **Disclaimer / Notes**

"Preliminary" product information describes a product which is not in full production so that full information about the product is not available yet. Therefore, acam-messelectronic gmbh ("acam") reserves the right to modify this product without notice. The information provided by this data sheet is believed to be accurate and reliable. However, no responsibility is assumed by acam for its use, nor for any infringements of patents or other rights of third parties that may result from its use. The information is subject to change without notice and is provided "as is" without warranty of any kind (expressed or implied). PICOCAP® is a registered trademark of acam. All other brand and product names in this document are trademarks or service marks of their respective owners.

#### **Support / Contact**

For a complete listing of Direct Sales, Distributor and Sales Representative contacts, visit the acam web site at:

#### http://www.acam.de/sales/distributors/

For technical support you can contact the acam support team in the headquarters in Germany or the Distributor in your country. The contact details of acam in Germany ar e:

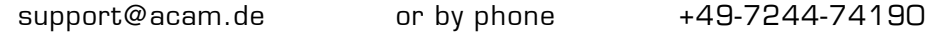

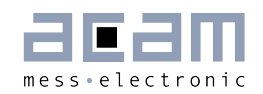

### **Content**

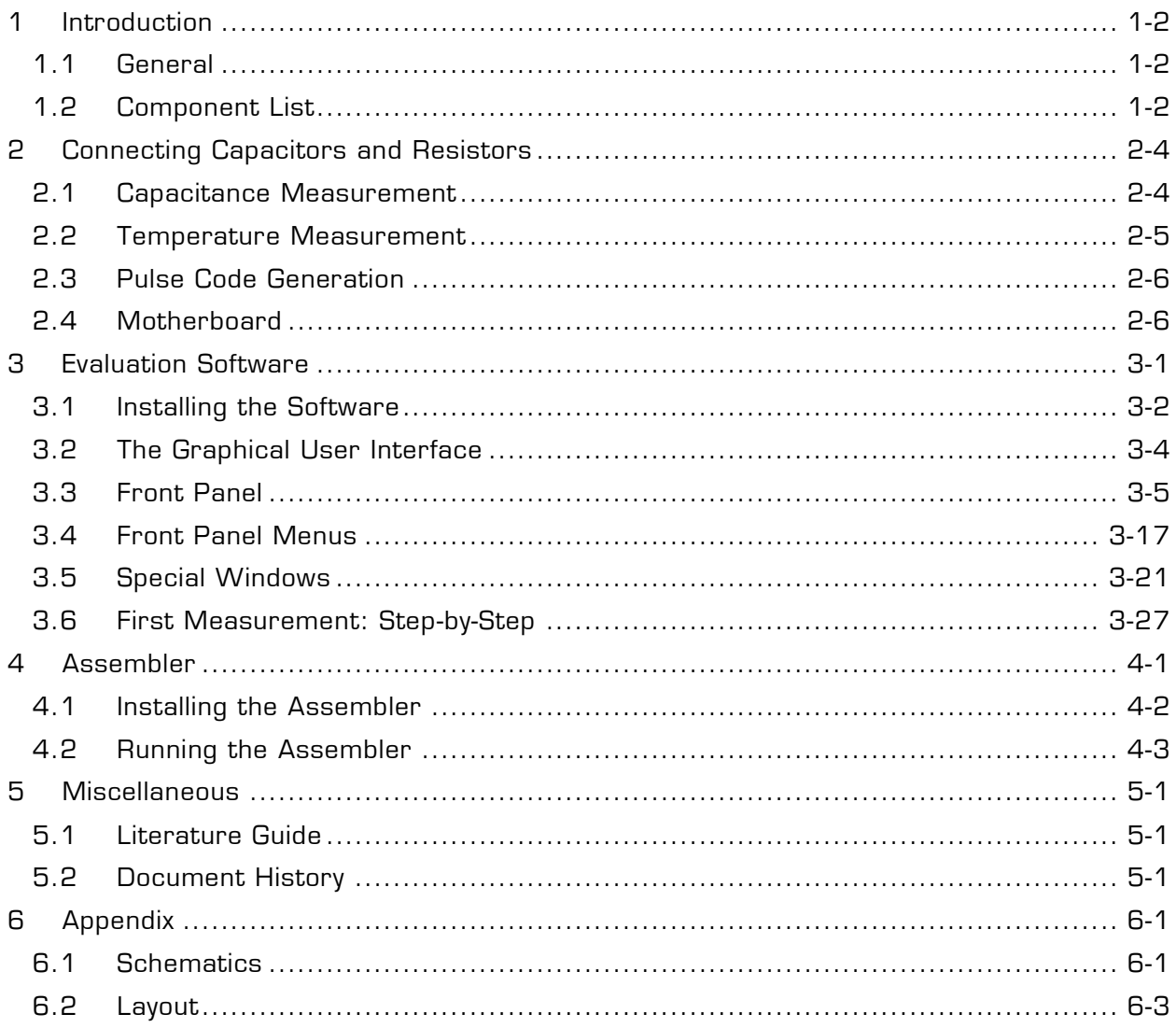

### **1 Introduction**

### **1.1 General**

The PCapØ1-EVA-KIT evaluation system provides a complete system for generally evaluating the PCapØ1 chip. It comprises of a main board, a plug-in module, a Windows based evaluation software, assembler software and the PICOPROG programming device. The PCapØ1 evaluation board is connected to the PC's USB interface through the PICOPROG V2.0 programming device.

The evaluation kit offers user friendly configurations for evaluating the PCapØ1 single-chip solution for capacitance measurement. This kit can be used to evaluate the capacitance measurement, temperature measurement and the pulse generation capabilities of the PCapØ1 chip.

For a proper use of the evaluation system it is strongly recommended to refer to the current PCapØ1A datasheets (DB\_PCapO1-0301, DB\_PCapO1\_DSP\_etc.). You can download these datasheets from www.acam.de/download-center/picocap.

### **1.2 Component List**

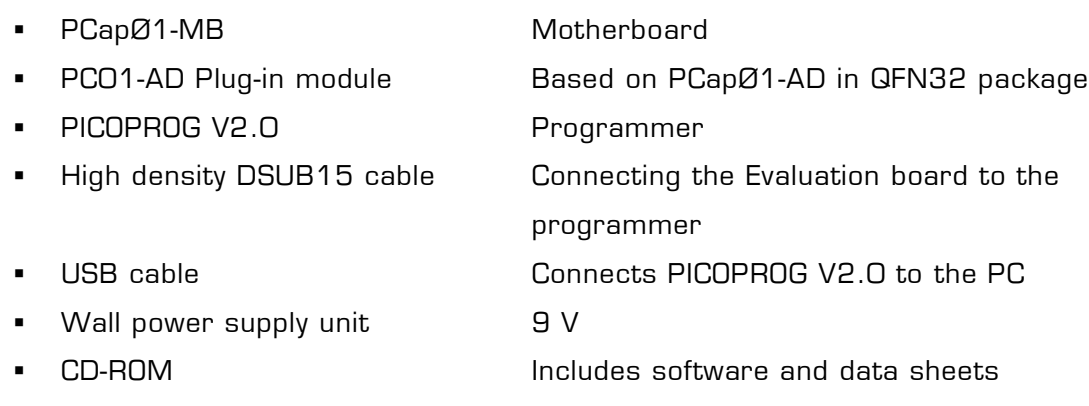

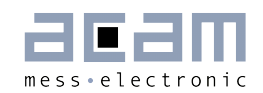

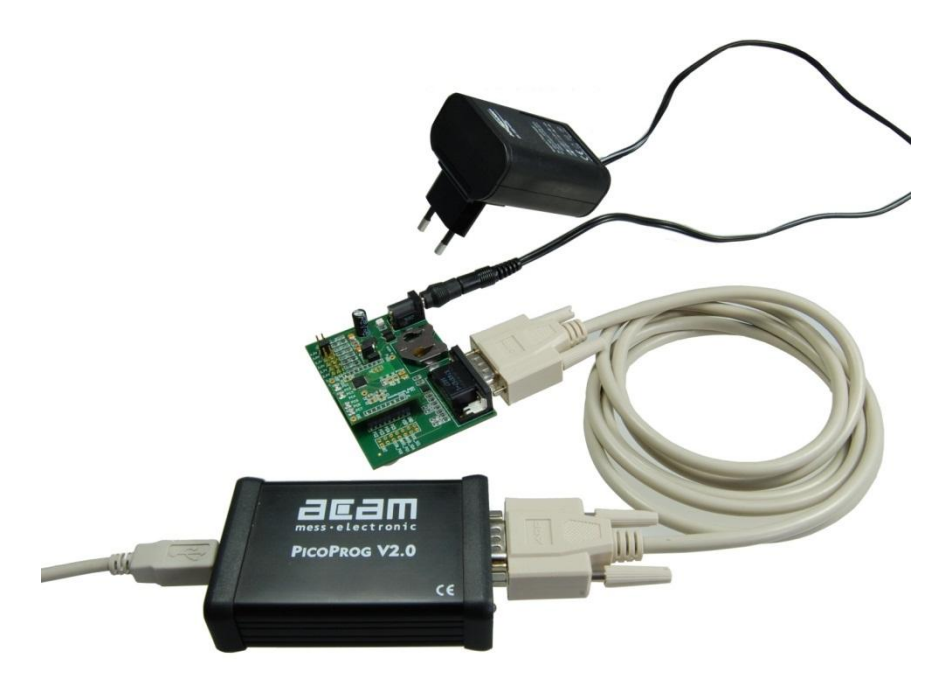

Figure 1-1: Components of the evaluation kit

### **2 Connecting Capacitors and Resistors**

This evaluation kit can be used for evaluating capacitance measurement by connecting capacitive sensors. Further, it can be used for evaluating temperature measurement by connecting external temperature sensitive resistors or for generating quasi analog voltage (pulse width/density modulated) that is dependent on the sensor connected to the system.

Depending on the purpose of evaluation, a modification has to be made to the same plug-in module. Following is a picture of the Mother board with the plug-in module.

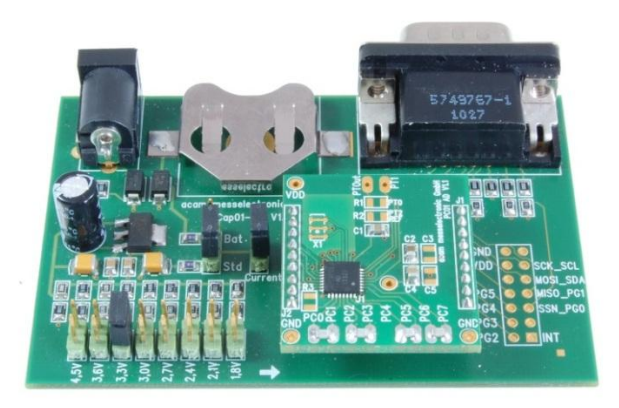

Figure 2-1: The evaluation kit's motherboard and plug-in module

The following sections describe the modifications for each application in detail.

#### **2.1 Capacitance Measurement**

For the purpose of evaluating the capacitance measurement using PCapØ1, the plug-in module is

pre-assembled with ceramic capacitors to emulate capacitive sensors. These capacitors, each 47pF in value, are connected to the 8 ports PC0 to PC7. They are connected as single sensors in floating mode, i.e. each capacitor is connected between 2 ports, and hence there are 4 x 47pF on-board capacitors. Please refer to Section 3.4 of the PCapØ1 Data Sheet for more information on how to connect capacitors to the chip. The capacitor connected between ports PC0 and PC1 is taken as the reference capacitor.

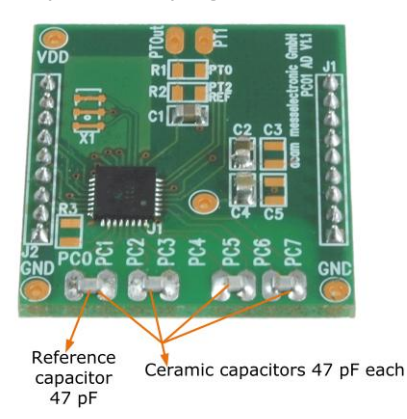

Figure 2-2: Details of the plug-in module

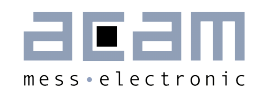

In the process of evaluation, when you are comfortable with interpreting the measurement results from the chip, these fixed capacitors can be replaced with the actual capacitive sensors of your application.

If you want to connect your capacitive sensors in grounded mode, then GND points are provided at the two ends of the module, where the sensor ground connections ought to be soldered.

The typical value of the capacitive sensors that can be connected to the evaluation kit lies in the range of 30pF to 3.5nF. The reference capacitor should be in the same order of magnitude as the sensor. Depending on the value of the sensor, the value of the internal resistor for performing the measurement has to be selected. For the pre-assembled 47pF capacitors, an internal discharge resistor of 180kOhm works well. See section 3.5 of the PCapØ1 data sheet on how to select the value of the internal discharge resistor.

### **2.2 Temperature Measurement**

Temperature measurement or other resistive tasks may also be of interest for the user of this kit. The evaluation kit offers this possibility through the RDC (resistive-to-digital converter) ports. An on-chip thermistor coupled with an on-chip temperature-stable reference resistor made of polysilicon is sufficient for observing the temperature measurement capability of the PCapØ1 chip.

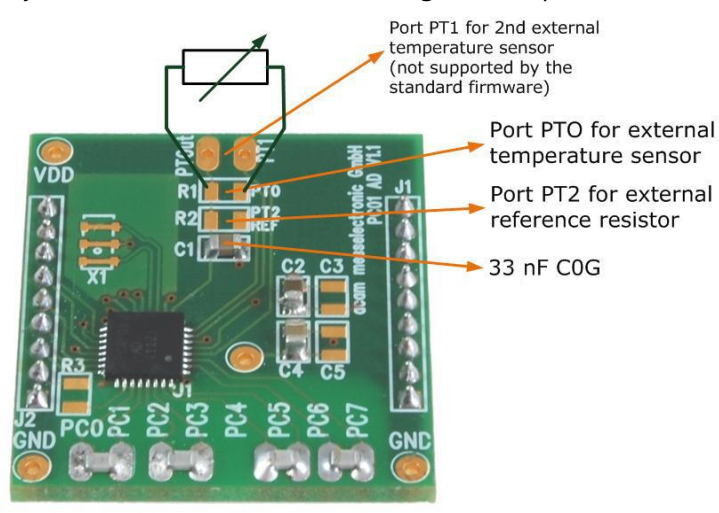

Figure 2-3: Temperature sensor connection pads

However, there is a possibility to connect the reference resistor and the thermistor externally to the chip, too. In case of external resistors, the temperature-stable reference resistor ought to be connected at port PT2REF on the plug-in module. The module allows you to connect the external thermistor, e.g. a PT1000 sensor at port PT0 (or PT1, not supported yet by the standard firmware).

In any case, for the temperature measurement, an external capacitor 33 nF C0G has to be connected to the chip; it is already pre-assembled on board.

### **2.3 Pulse Code Generation**

Any of the capacitance or temperature measurement results from the PCapØ1 chip can be given out as a pulse width modulated or pulse density modulated signal. This output can be filtered to generate an analog output signal that can be used for further controlling.

These pulse width or pulse density codes can be generated at Ports PG0, PG1, PG2 or PG3. Since ports PG0 and PG1 are used for the SPI Interface in the module, the hardware allows to get a valid pulse width/density modulated signal on PG2 or PG3. However, when I2C communication mode is used the pulsed signals can be optionally obtained on the ports PG0 and PG1.

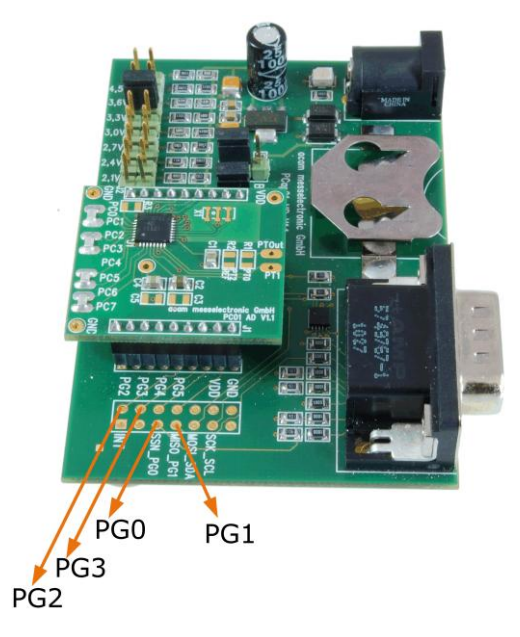

Figure 2-4: General purpose interface ports PG0 to PG3

### **2.4 Motherboard**

The motherboard connects to the PICOPROG programmer. It serves the various power options. It can be powered via wall plug supply, the voltage being set from 1.8V to 4.5V by jumpers. Further, it supports a battery power option. Power present is indicated by a green LED.

There is a jumper 'Current' on the mother board. The current consumption of the PCapØ1 chip during operation can be directly measured from these jumper terminals.

All interface signals and general purpose I/O signals can be monitored by means of a separate jumper.

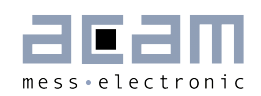

#### **Evaluation Software**  $\overline{\mathbf{3}}$

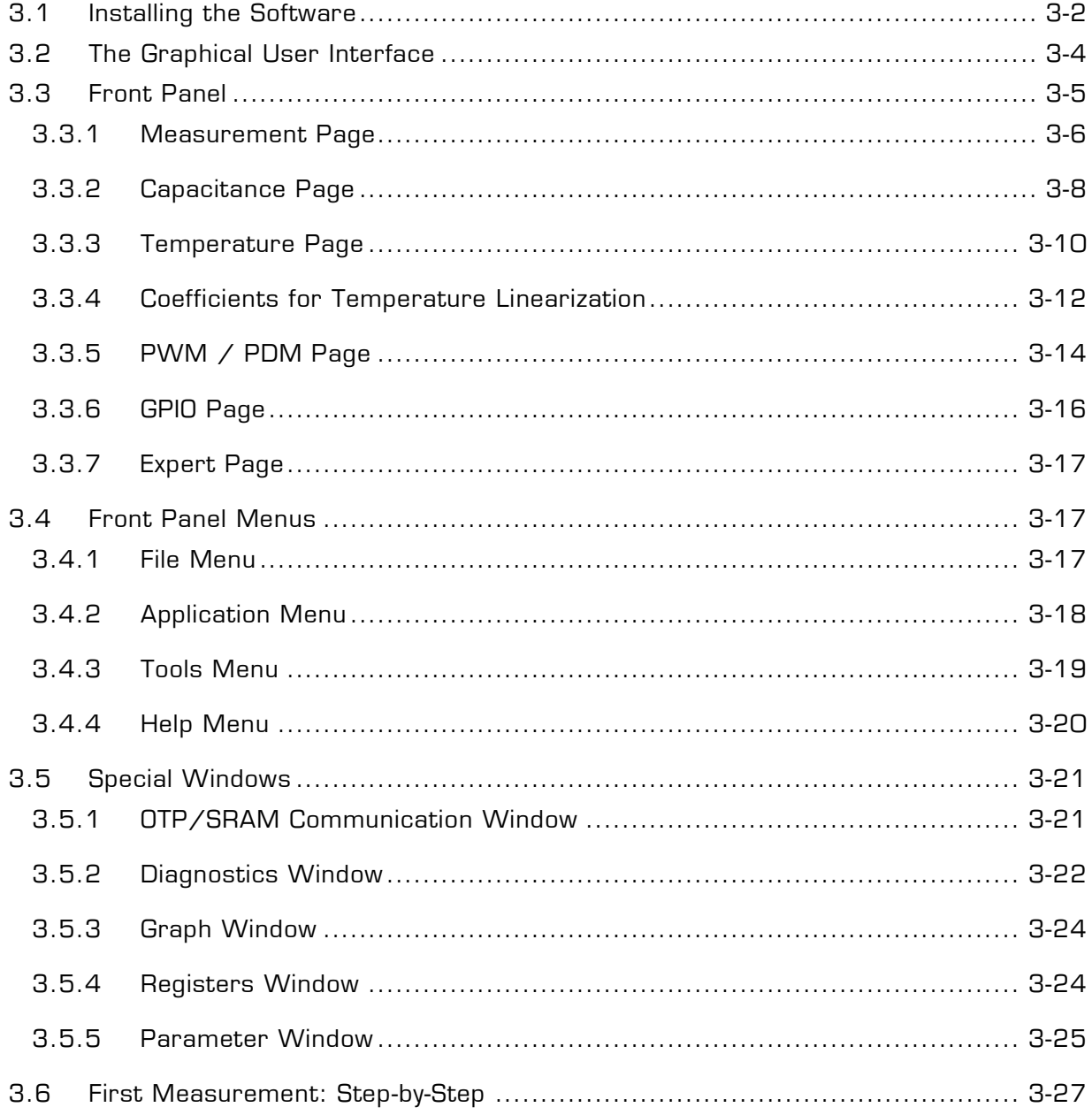

 $\blacksquare$ PICOCAP<sup>®</sup> extensive the contract of the contract of the property  $\blacksquare$ PCapØ1

### **3** Evaluation Software

#### **3.1 Installing the Software**

The PCapØ1 -EVA software runs under the following operating systems

- Windows 2000
- **Windows XP**
- Windows Vista (please use the software/drivers for Windows 7)
- **Windows 7**

Please follow the described procedure to install the software and driver:

NOTE: Ensure that the Picoprog V2.0 programmer is disconnected before starting the procedure.

The steps are slightly different for Windows XP and Windows 7. Please note as follows.

#### Installation on Windows 7 systems:

- Install the PCapØ1 Evaluation software from Software\ PCap01-Evaluation-Software\ setup.exe from the CD. This .exe file installs the evaluation software and the respective drivers for the Picoprog programmer too.
- At the end of step 1, a batch file comes up in a separate window. Eventually, it will ask you to unplug the Picoprog V2.0 programmer. Please follow further the instructions on the window.
- The driver will be installed; a windows message may pop up asking you to install the driver though it is not signed. Please install it anyway.
- The batch file asks you to plug in the programmer and it is now enumerated.
- You will be asked to restart the system at this point, please do so. After restart connect the evaluation board to the Picoprog programmer.
- On restart, launch the application from the start menu, if possible as administrator. The software opens and a pop up window asks to select between a 'Standard' mode and 'Humidity'. Please select 'Standard'.
- The LED on the Picoprog programmer will turn green. The software will initialize.
- Perform Verify Interface from the Eval.Software main window. If every is correctly installed, the verify interface must result in an 'Interface OK' message. Also, under Help  $\rightarrow$  Programmer  $\rightarrow$  hdlUSB  $\rightarrow$  USBO::Ox194E::Ox100B::NI-VISA ought to be seen.

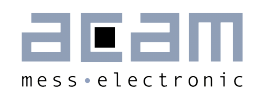

 If you want to change from the default SPI to I2C interface, please select under Tools  $\rightarrow$  Interface  $\rightarrow$  I2C interface. The LED on the Picoprog programmer should now turn red.

#### Installation on Windows XP systems:

- Install the PCapØ1 Evaluation software from Software\ PCapØ1-Evaluation-Software\ setup.exe from the CD. This .exe file installs the evaluation software and the respective drivers for the Picoprog programmer too.
- At the end of step 1, a batch file comes up in a separate window. It will ask you to reconnect the Picoprog V2.0 programmer.
- You will then be asked to restart the system at this point, please do so.
- On restart, Found New Hardware wizard comes up. Please select 'No, not this time' and continue further with 'automatic installation'.
- The driver will be installed; a windows message may pop up asking you to install the driver though it is not signed. Please install it anyway.
- Now, launch the evaluation software application from the start menu. The software opens and a pop up window asks to select between a 'Standard' mode and 'Humidity'. Please select 'Standard'.
- The Found New Hardware wizard comes up again. Please select again 'No, Not this time' and continue further with 'automatic installation'.
- A message would pop up warning that the driver is not digitally signed. Please install the driver anyway.
- **Now the driver installation is complete.**
- **The LED on the Picoprog programmer will turn green. The software will then** initialize and ask you to connect the Evaluation board to the Picoprog programmer.
- Perform Verify Interface from the Eval.Software main window. If every is correctly installed, the verify interface must result in an 'Interface OK' message. Also, under Help  $\rightarrow$  Programmer  $\rightarrow$  hdlUSB  $\rightarrow$  USBO::Ox194E::Ox100B::NI-VISA ought to be seen.
- If you want to change from the default SPI to I2C interface, please select under Tools  $\rightarrow$  Interface  $\rightarrow$  I2C interface. The LED on the Picoprog programmer should now turn red. When the LED does not glow at all, then it indicates that the interface is faulty.

#### **3.2 The Graphical User Interface**

The software comes up with a small window offering selections for the operating mode. In general, start with the standard mode as it offers all options. The humidity option simplifies and specifies the displays for the humidity firmware. For details please see the datasheet for the humidity evaluation kit.

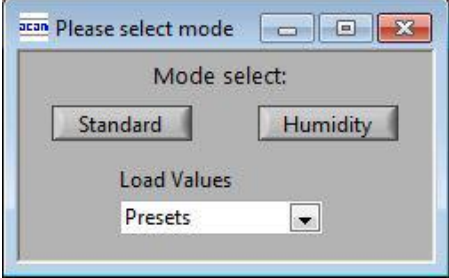

Figure 3-1: Mode selection

Next, the main front panel comes up. Overall, the graphical user inter face offers various windows for on-line configuration, for parameter and calibration data setting, and of course for the graphical and numerical display of the measurement data. The various windows will be explained in this chapter.

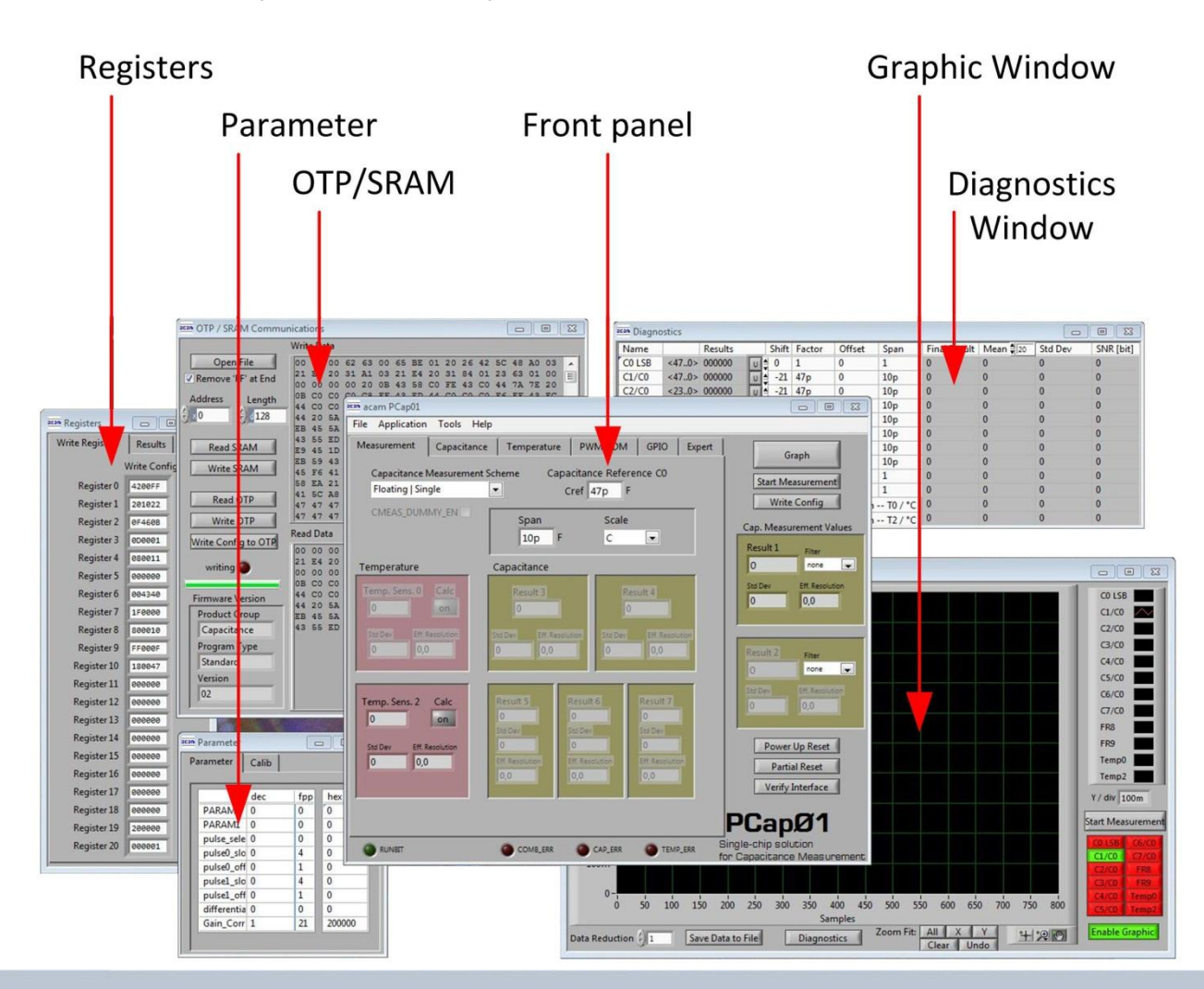

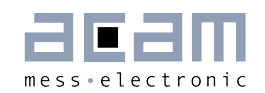

Figure 3-2: GUI Overview

### **3.3 Front Panel**

This is the major window. On the right side, the front panel shows six general buttons:

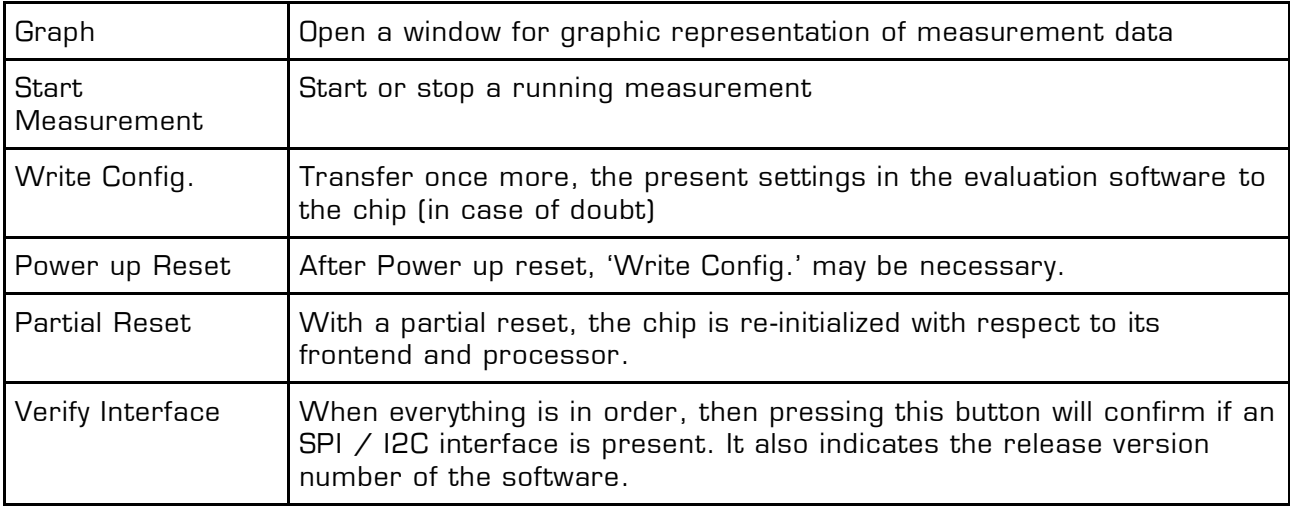

### **3.3.1 Measurement Page**

#### acam PCap01 L Iol  $\overline{\mathsf{x}}$ File Application Tools Help Measurement PWM/PDM GPIO Expert Capacitance Temperature Graph Capacitance Reference CO Capacitance Measurement Scheme Start Measurement Grounded | Single  $Cref$  47p F  $\overline{\mathbf{v}}$ Write Config CMEAS\_DUMMY\_EN Scale Span Cap. Measurement Values lc 10<sub>p</sub>  $F$  $\checkmark$ Result 1 Filter  $\overline{0}$  $\overline{\mathbf{v}}$ none Temperature Capacitance Std Dev Eff. Resolution Temp. Sens. 0 Calc Result 3 Result 4  $\overline{\phantom{0}}$  $0,0$  $\vert$ 0  $on$  $\vert$ 0  $\vert 0 \vert$ Std Dev Eff. Resolution Std Dev Eff. Resolution Std Dev Eff. Resolution  $\vert$ o  $\|0,0\|$  $\overline{0}$  $\overline{0}$  $|0,0|$  $|0,0|$ Result 2 Filter  $\checkmark$ lo. none Std Dev Eff. Resolution Result 5 Temp. Sens. 2 Calc Result 6 Result 7  $\vert 0 \vert$  $0,0$ lo. lo. o.  $\vert$ o on Std Dev Std Dev Std Dev lo. lo. lo. Std Dev Eff. Resolution Power Up Reset Eff. Resolution Eff. Resolution Eff. Resolution  $\vert$ 0  $\vert$ <sub>0,0</sub> Partial Reset 0,0  $|0,0|$  $|0,0|$ Verify Interface PCapØ1 Single-chip solution **RUNBIT** C COMB\_ERR CAP\_ERR **TEMP\_ERR** for Capacitance Measurement

#### Figure 3-3: Measurement page

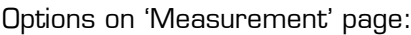

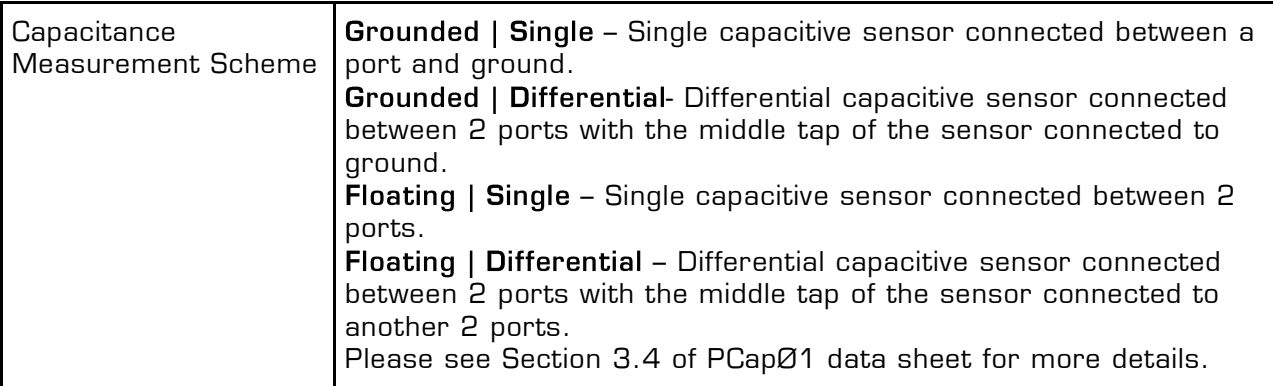

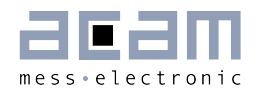

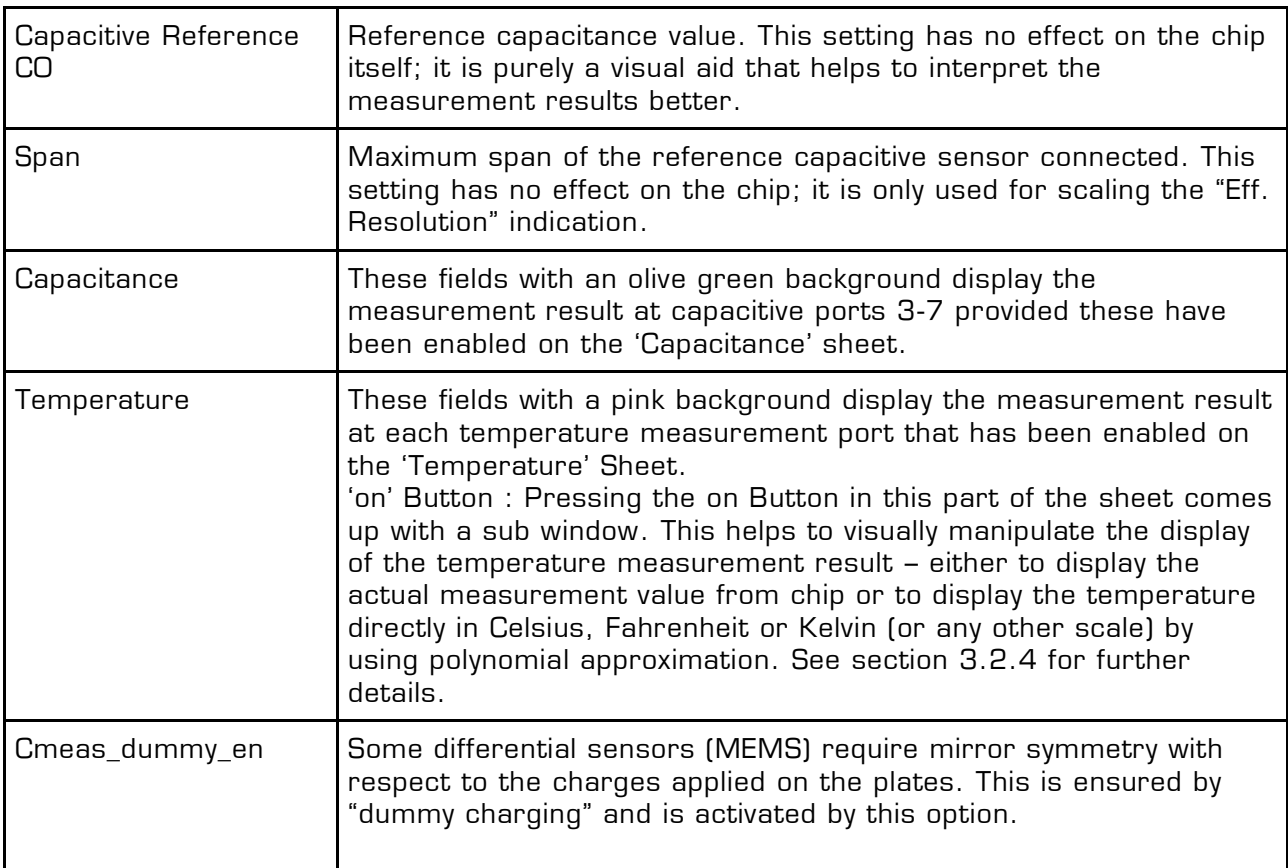

#### **3.3.2 Capacitance Page**

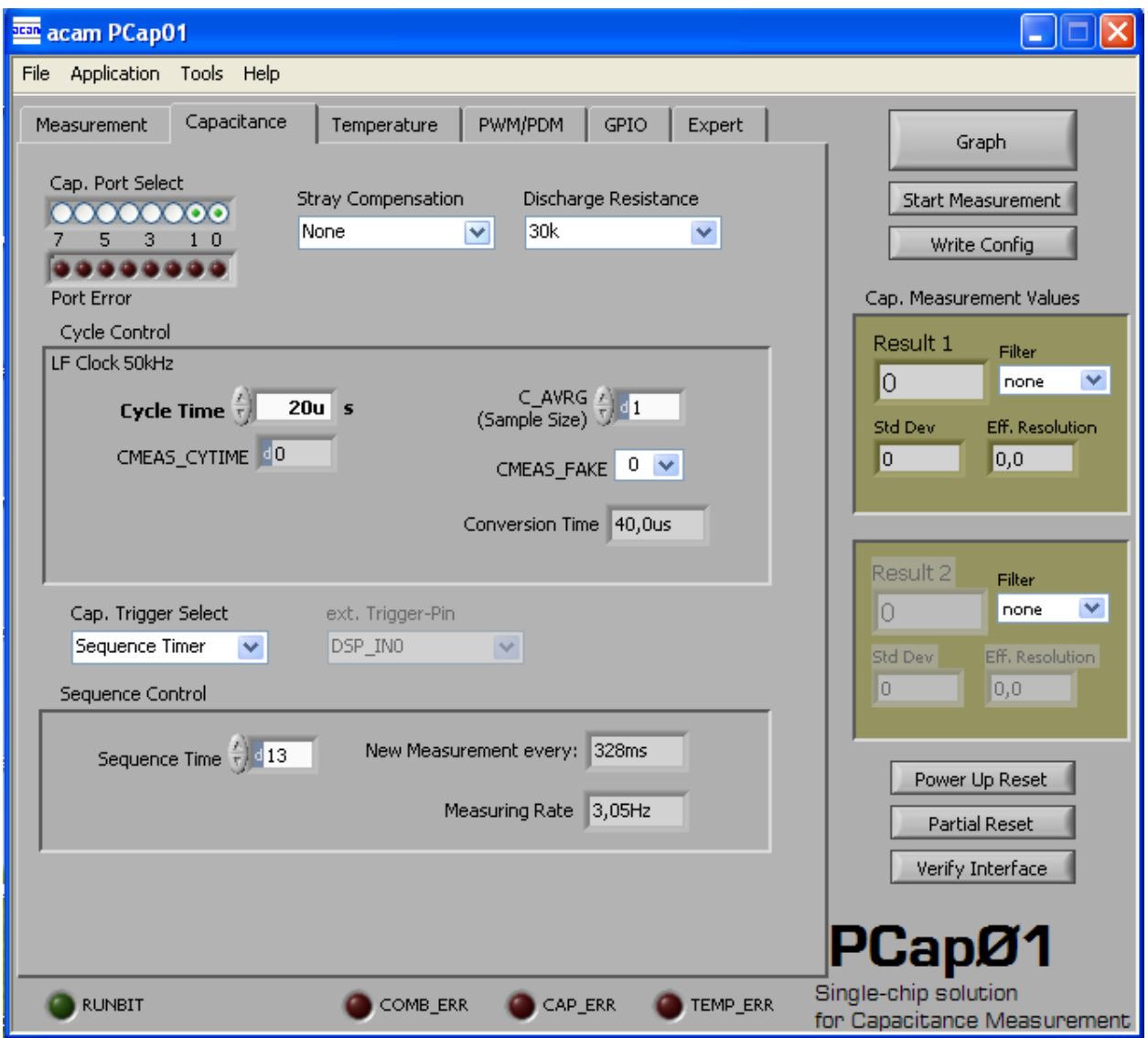

#### Figure 3-4: Capacitance page

Options on 'Capacitance' page:

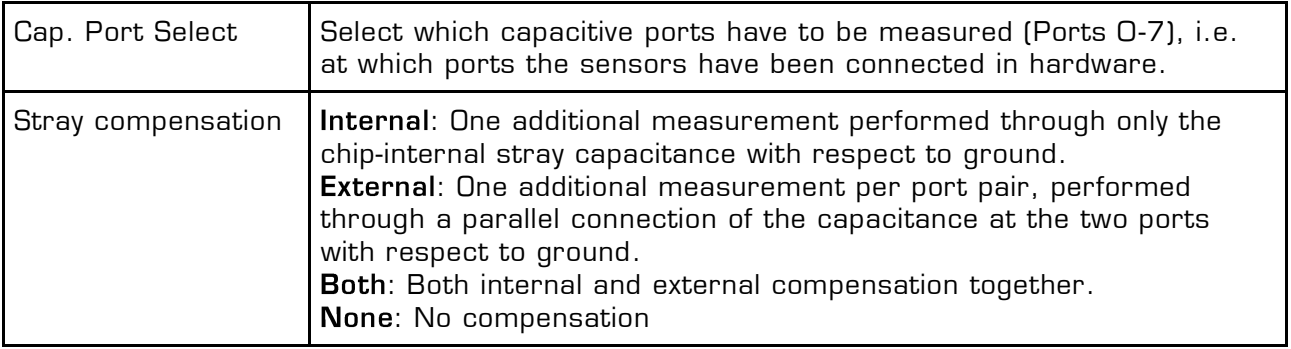

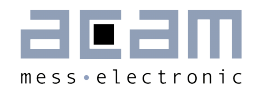

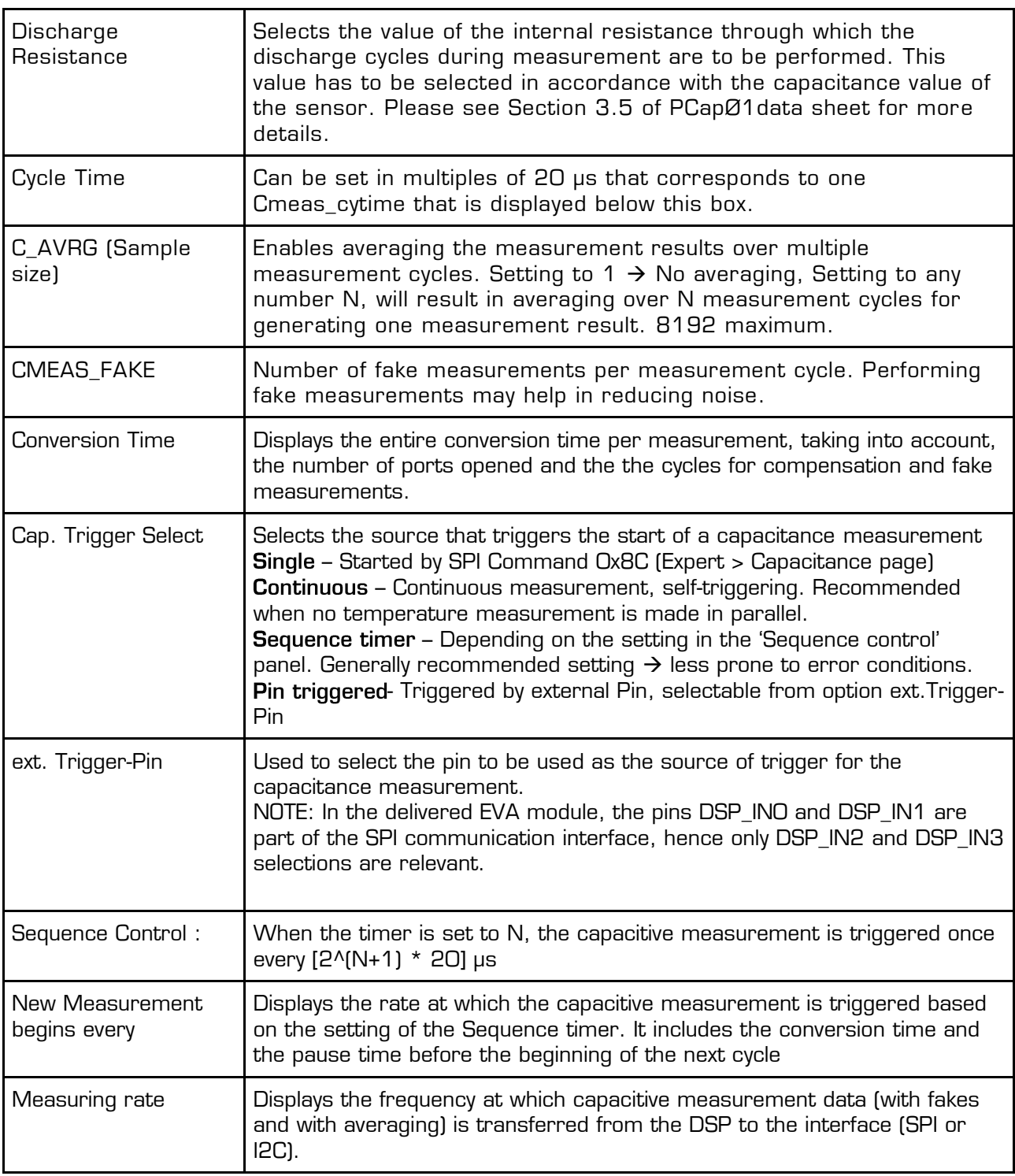

#### **3.3.3 Temperature Page**

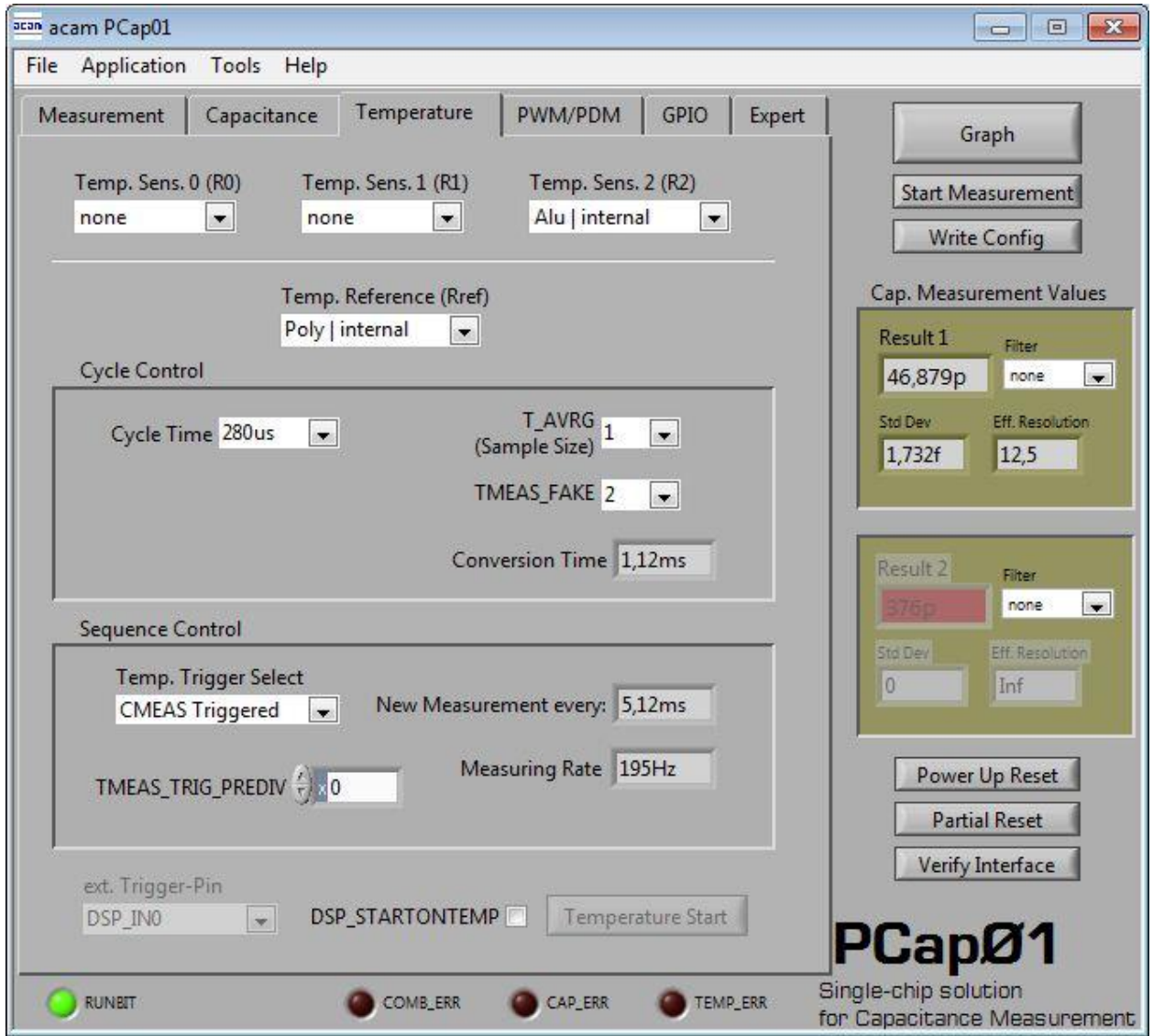

Figure 3-5: Temperature page

Options on 'Temperature' page:

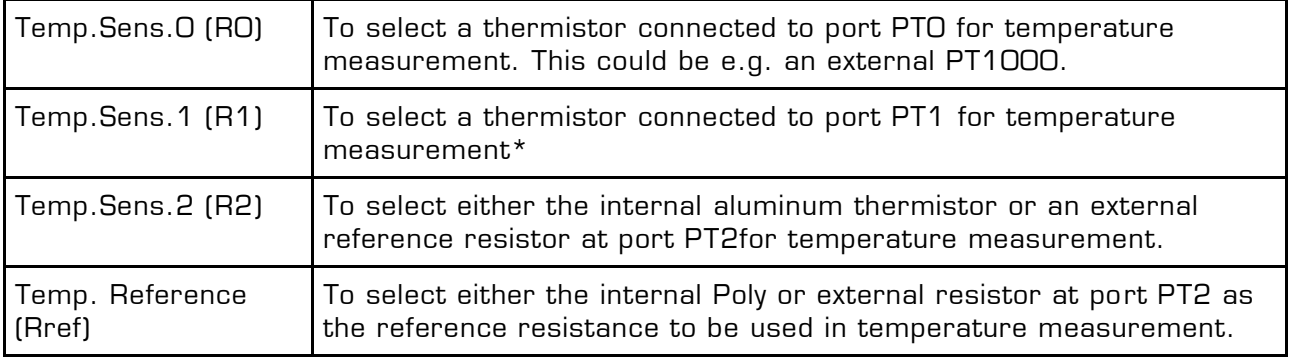

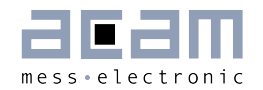

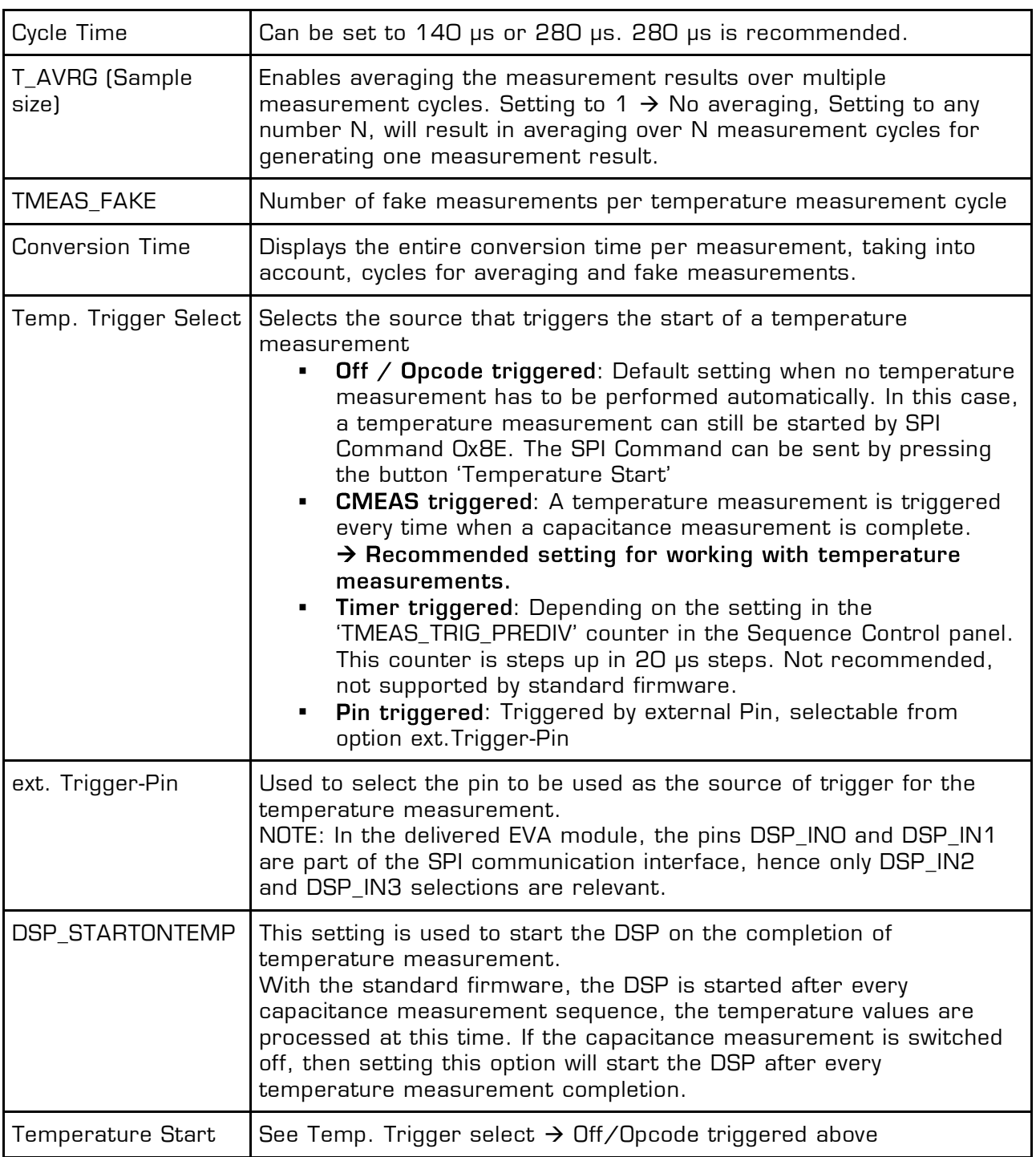

### Typical configurations are:

1. No temperature measurement:

Set Temp.Trigger Select to 'Off / Opcode triggered'.

2. Internal temperature measurement:

### $\mathsf{PIEDCAP}^{\circledR}$  . The contract of the contract of the contract of the PCapØ1

Setting like in figure 3-4. Temp.Sens.2 = Alu | internal, Temp.Reference = Poly | internal, Temp.Trigger Select to 'CMEAS triggered'.

3. External sensor, internal reference:

Temp.Sens.0 = PT0 | external, Temp.Reference = Poly | internal, Temp.Trigger Select to 'CMEAS triggered'. The external sensor has to be connected at pads R1.

4. External sensor, external reference:

Temp.Sens.0 = PT0 | external, Temp.Reference = PT2REF | internal, Temp.Trigger Select to 'CMEAS triggered'. The external sensor has to be connected at pads R1, the external reference resistor has to be connected at pads R2.

#### **3.3.4 Coefficients for Temperature Linearization**

When you connect a temperature sensor at Port PTO for temperature measurement, then you can set the coefficients of the 3rd degree polynomial that is used to linearize the temperature measurement within the evaluation software.

When you configure the Temp. Sens. O to PTO on the 'Temperature' sheet, then on the 'Measurement' sheet, the 'on' button in the box with the pink background is enabled. There are two boxes as shown in figure 3-6, the top box is to feed coefficients for the temperature sensor if connected at port PT0 and the bottom box is to feed coefficients for the internal temperature sensor at port PT2, if selected.

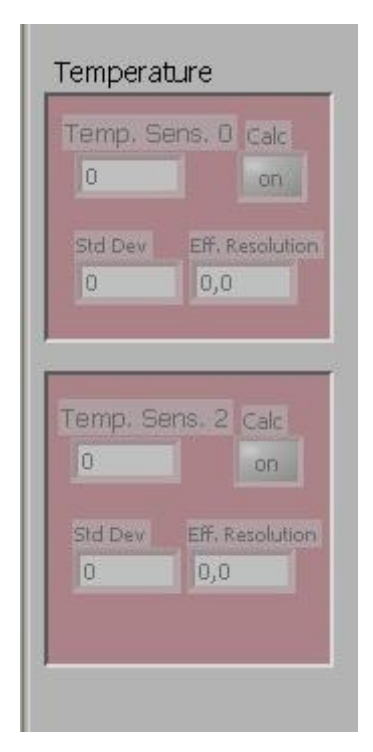

Figure 3-6: Temperature linearization

Click on the 'on' button to feed in the coefficients. For e.g. when an external temperature sensor is connected to Port PT0, then click on the off button on the top. The window figure 3-7 pops up.

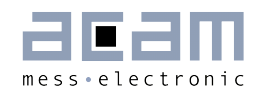

Here you can feed in the coefficients of the 3rd degree polynomial. The coefficients displayed by default are for a PT1000 sensor. Change them according to the sensor you use. You can additionally also choose a filter to be applied to temperature measurement result in software. Finally select the 'on' option at the top and click OK. If you do not want the result to be linearized at all, then select the 'off' option.

In case you use the internal aluminum sensor for temperature measurement, then click on the 'on' button in the bottom window. The window in figure 3-8 pops up.

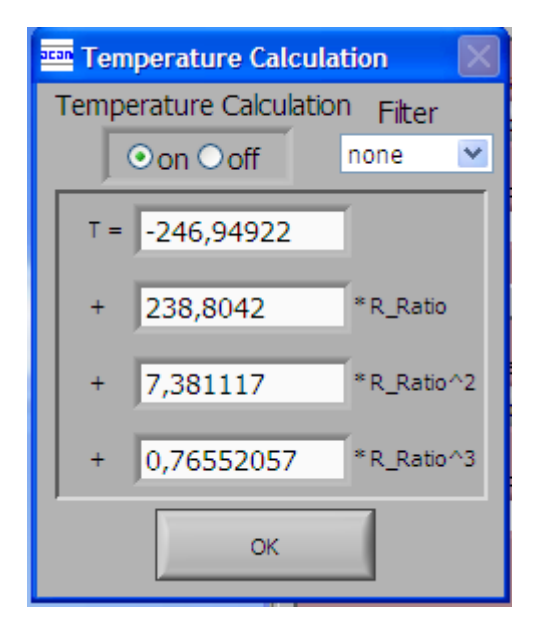

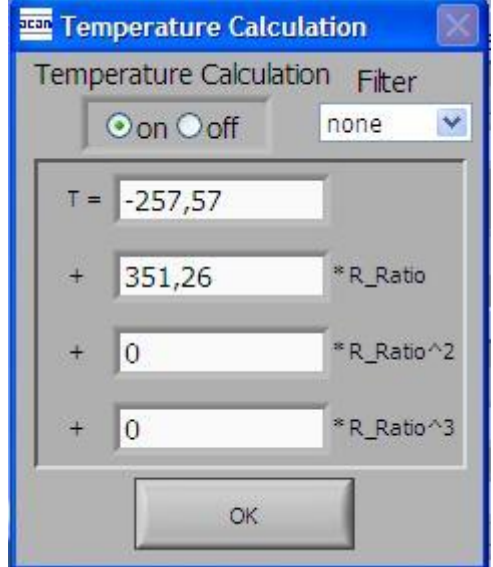

Figure 3-7: Temperature linearization Figure 3-8: Temperature linearization coefficients, e.g. PT1000 coefficients, e.g. internal aluminum sensor

The coefficients to linearize the temperature measurement when using the internal aluminum sensor are set by default. You just have to enable it by selecting the 'on' option at the top. If you do not want the result to be linearized, then select the 'off' option.

#### **3.3.5 PWM / PDM Page**

#### $\Box$  $\times$ acam PCap01 File Application Tools Help PWM/PDM Measurement | Capacitance GPIO Expert Temperature Graph **Pulse-Code Generators** Pulse Interface 0 Pulse Interface 1 Start Measurement Write Config Pulse Interface Enable Pulse Interface Enable off off  $\checkmark$  $\checkmark$ Cap. Measurement Values Signal Source Signal Source Result 1 Filter none  $\checkmark$ none  $\checkmark$ lo.  $\checkmark$ none Eff. Resolution Std Dev Offset Offset Slope Slope  $\overline{0}$ 0.0  $\frac{7}{7}$  0  $\frac{7}{7}$ 0  $\frac{1}{10}$  0  $\frac{1}{2}$  0 Clock Select Clock Select Result 2 Resolution Resolution Filter 10 bits  $\sqrt{}$ LF\_X2 LF\_X2 10 bits  $\sqrt{}$  $\checkmark$  $\checkmark$ none  $\checkmark$  $\sigma$ Std Dev Eff. Resolution D.  $0,0$ Power Up Reset Partial Reset Verify Interface PCapØ1 Single-chip solution C COMB\_ERR CAP\_ERR TEMP\_ERR **RUNBIT** for Capacitance Measurement

#### Figure 3-9: PWM/PDM page

Options on 'PWM / PDM' Page:

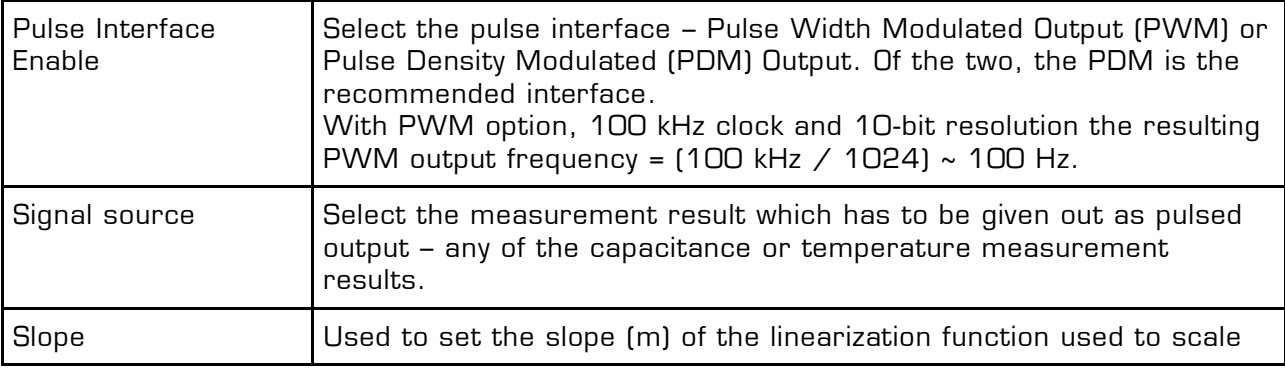

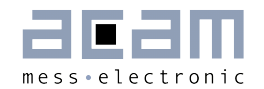

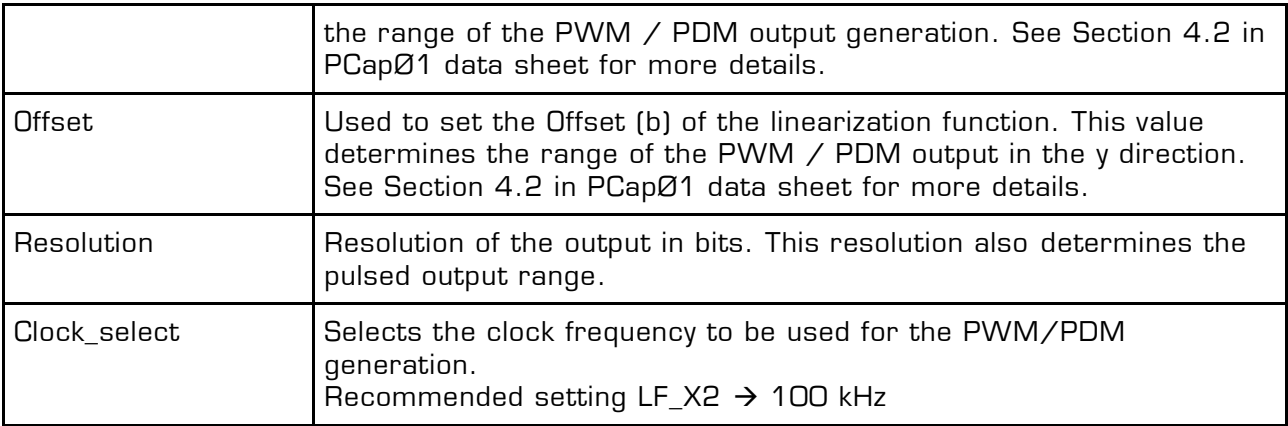

These settings refer to the use of the standard firmware. The information set is saved in the parameter registers.

#### **3.3.6 GPIO Page**

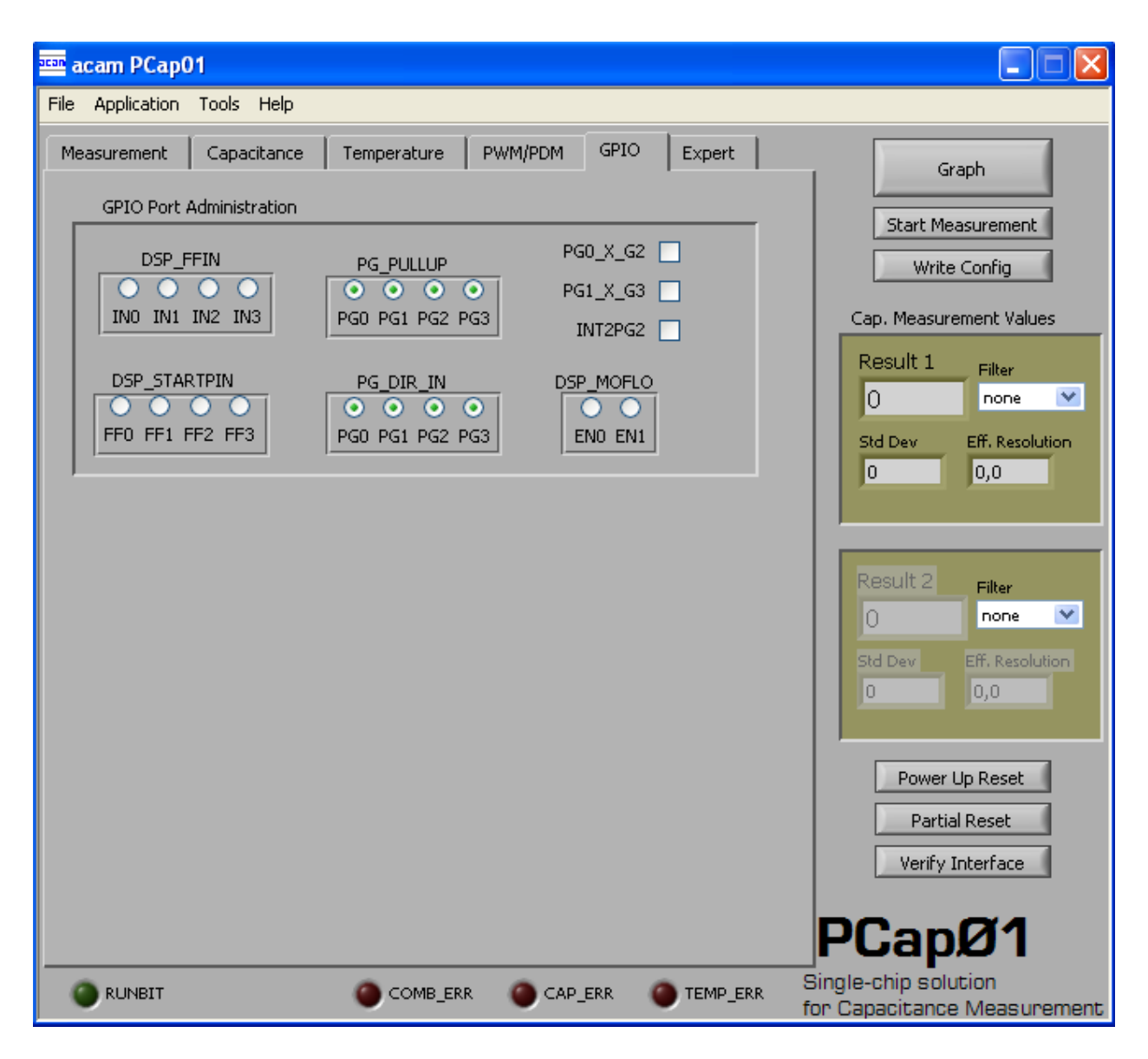

Figure 3-10 GPIO page

Options on 'GPIO' Page:

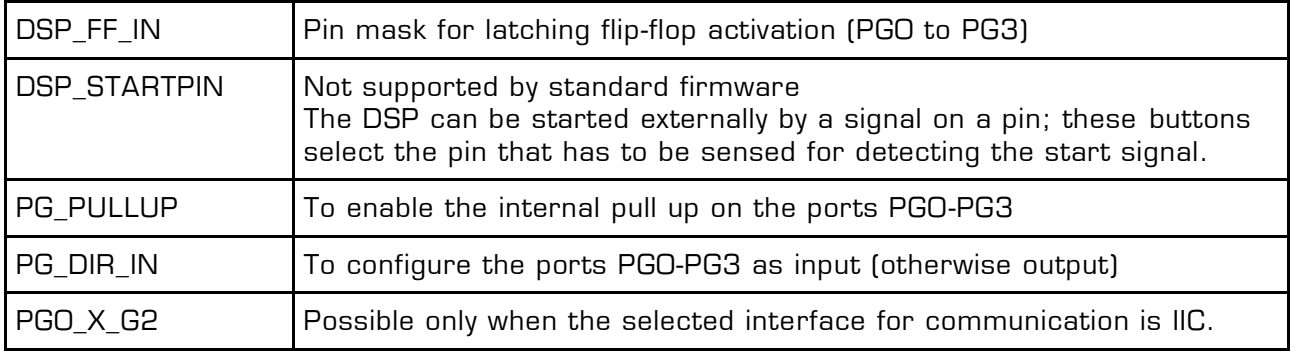

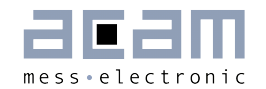

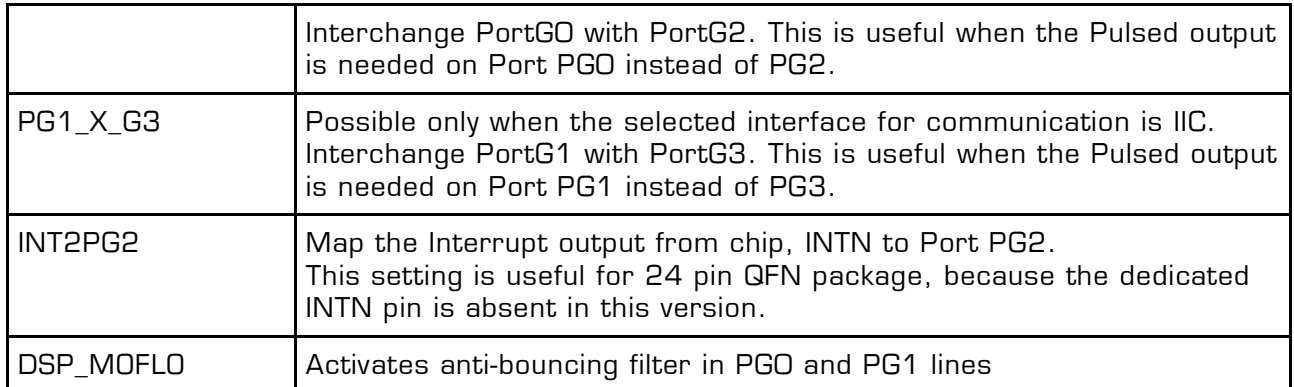

#### **3.3.7 Expert Page**

Please modify the settings on the Expert page only in consultation with acam Support team.

### **3.4 Front Panel Menus**

#### **3.4.1 File Menu**

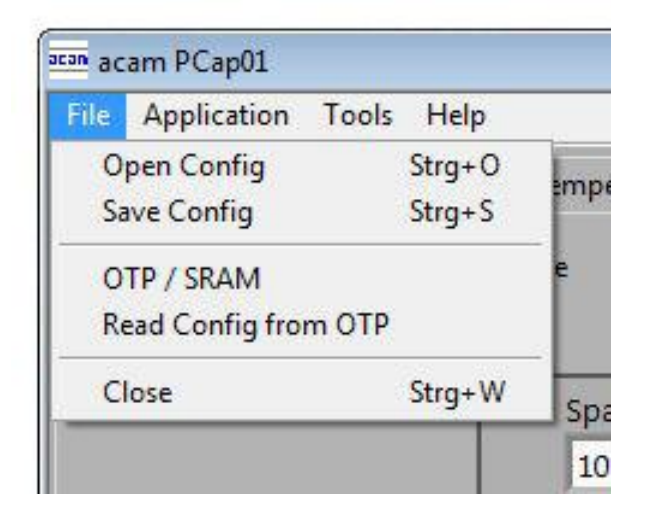

Figure 3-11: File Menu

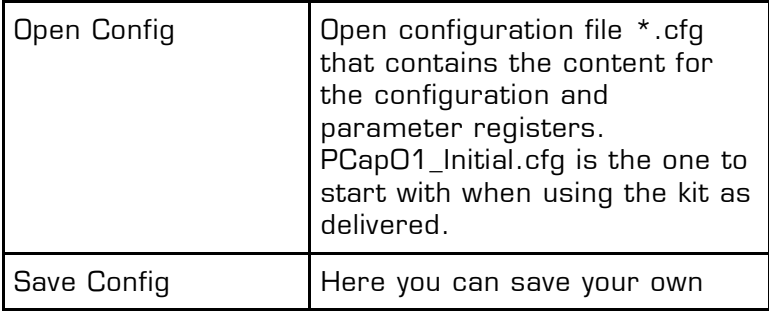

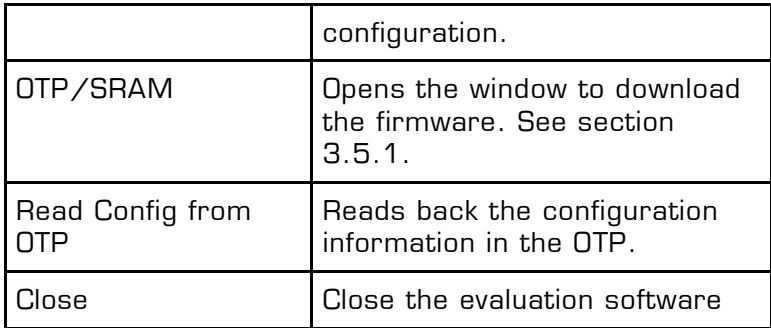

### **3.4.2 Application Menu**

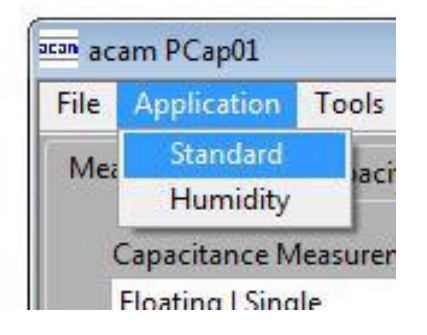

Figure 3-12: Application Menu

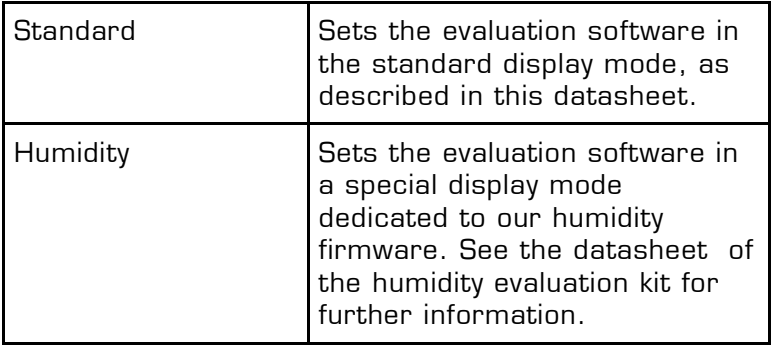

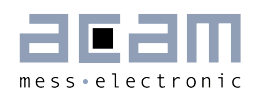

### **3.4.3 Tools Menu**

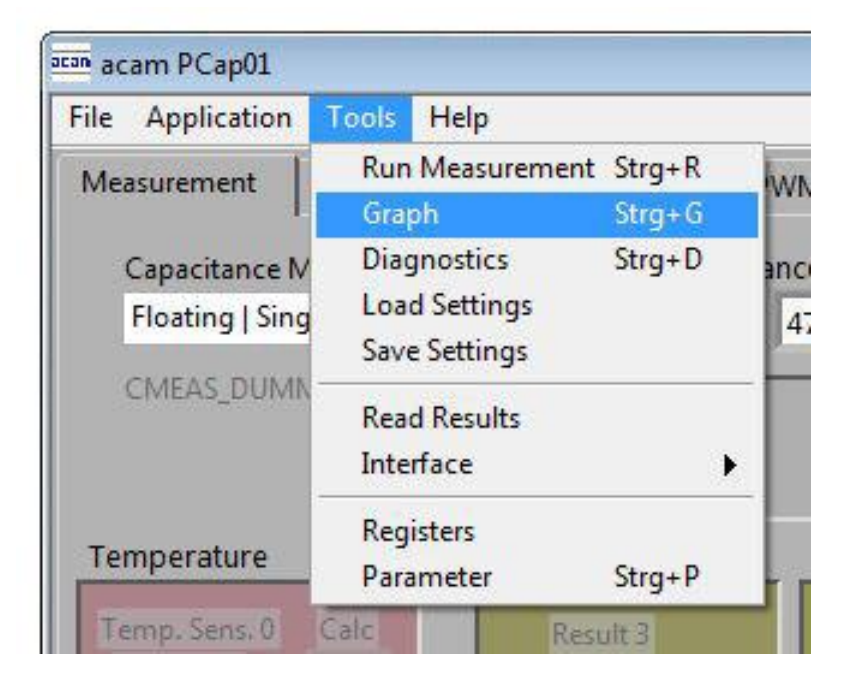

### Figure 3-13: Tools Menu

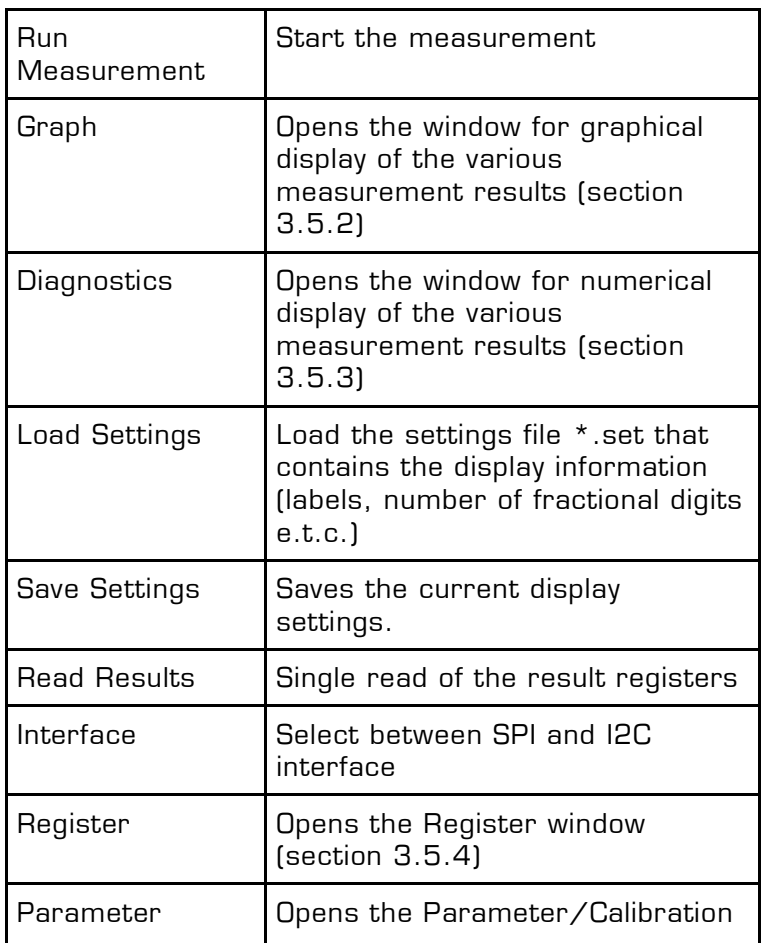

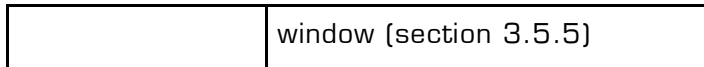

#### **3.4.4 Help Menu**

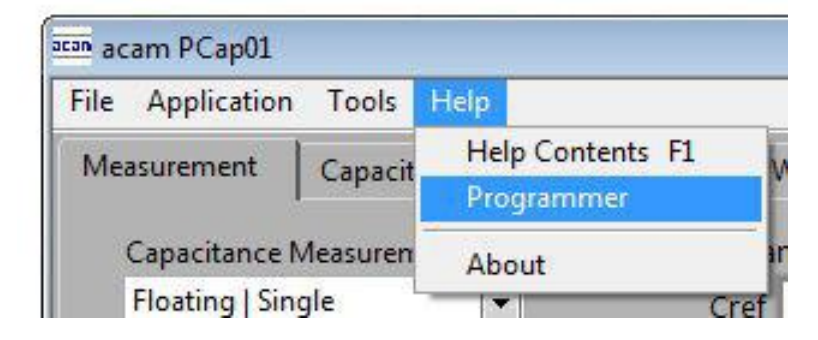

Figure 3-14: Help Menu

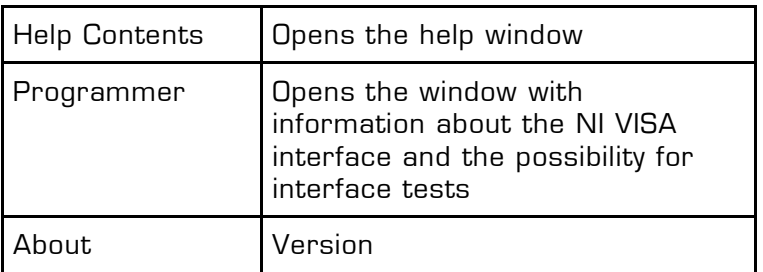

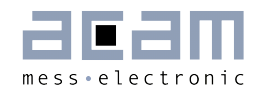

### **3.5 Special Windows**

#### **3.5.1 OTP/SRAM Communication Window**

In the 'File' Menu you can select 'OTP/SRAM' and the following window pops up:

| acan OTP / SRAM Communications                     |                   |                      |                      |          |                      |             |                |           |                   |                      |             |             |                | $\Box$   |                 | $\qquad \qquad \Box$ | $-x$ |
|----------------------------------------------------|-------------------|----------------------|----------------------|----------|----------------------|-------------|----------------|-----------|-------------------|----------------------|-------------|-------------|----------------|----------|-----------------|----------------------|------|
|                                                    | <b>Write Data</b> |                      |                      |          |                      |             |                |           |                   |                      |             |             |                |          |                 |                      |      |
| Open File                                          | 00                | 0 <sup>0</sup>       | 00                   | 62       | 63                   | 00          | 65             | <b>BE</b> | 01                | 20                   | 26          |             | 42 5C          | 48       | A0              | 03                   | ▲    |
| V Remove 'FF' at End                               | 21<br>00          | E.4<br>00            | 20<br>00             | 31<br>00 | A <sub>1</sub><br>20 | 03<br>0B    | 21<br>43       | E4<br>58  | 20<br>$_{\rm CO}$ | 31<br>FE             | 84<br>43    | 01<br>C0    | 23<br>44       | 63<br>7А | 01<br><b>78</b> | 00<br>20             | E    |
| Address<br>Length                                  | 0B                | co                   | $_{co}$              | co       | C.B                  | FF          | 43             | ED        | 44                | co                   | $_{\rm CO}$ | $_{\rm CO}$ | F6             | FF       | 43              | EC                   |      |
| $\frac{1}{2}$ $\frac{1}{2}$<br>$\frac{7}{7}$ (128) | 44<br>44          | $_{\rm co}$<br>20    | C <sub>0</sub><br>5A | co<br>٥  | 8<br>о               | FF          | 4<br>6         | 23<br>78  | 94<br>68          | D <sub>0</sub><br>02 | 43<br>7А    | 医同<br>F3    | 44<br>43       | D2<br>C7 | 43<br>FΞ        | EE<br>41             |      |
|                                                    | EB                | 45                   | 5A                   | ø        |                      | 4<br>6      | 6              | 46        | 46                | ЕC                   | 44          | C0          | cо             | C0       | C8              | FF                   |      |
| <b>Read SRAM</b>                                   | 43<br>E9          | 55<br>45             | ED<br>1D             | 4<br>s   |                      | 5<br>л<br>8 |                | 41<br>21  | 23<br>99          | 88<br>E9             | 東西<br>50    | 45<br>46    | F5<br>EB       | 41<br>44 | 23<br>A9        | 88<br>02             |      |
|                                                    | EB                | 59                   | з<br>4               |          |                      |             |                | A8        | 03                | $_{\rm CO}$          | 5A          | EB          | 45             | ER       | 41              | F2                   |      |
| <b>Write SRAM</b>                                  | 45                | F6                   | 4<br>п               | ø<br>з   | 8<br>в               | д           |                |           | 41                | 23                   | 88          | R9          | 45             | 1F       | 41              | 43                   |      |
|                                                    | 58                | EA                   | 21                   | 9<br>э   | э                    | 5<br>Ω      | 6              | ΞB        | 44                | A <sub>9</sub>       | 02          | EΒ          | 59             | 43       |                 | FE                   |      |
| Read OTP                                           | 41<br>47          | 5 <sup>C</sup><br>47 | A <sub>8</sub><br>4  | 03       | co<br>4              | Б           | RÐ             | 45<br>47  | EB<br>7C          | 41<br>7 D            | F3<br>45    | 45<br>41    | 02<br>02       | FF<br>47 | FF              | FF<br>47             |      |
| Write OTP                                          | 47                | 47                   | 4                    |          | FО                   | 7С          | 6 <sub>D</sub> | 45        | 41                | 6 <sup>C</sup>       | 7 D         | 45          | 41             | 02       | 47              | 47                   |      |
| Write Config to OTP                                | Read Data         |                      |                      |          |                      |             |                |           |                   |                      |             |             |                |          |                 |                      |      |
|                                                    | 00                | 00                   | 00                   | 62       | 63                   | 00          | 65             | <b>BE</b> | 01                | 20                   | 26          | 42          | 5 <sub>C</sub> | 48       | A0              | 03                   | A.   |
| writing                                            | 21<br>oo          | E.4<br>00            | 20<br>00             | 31<br>٥٥ | A <sub>1</sub><br>20 | 03<br>0B    | 21<br>43       | E4<br>58  | 20<br>C0          | 31<br>FE             | 84<br>43    | 01<br>C0    | 23<br>44       | 63<br>7A | 01<br>78        | 00<br>20             |      |
|                                                    | 0 <sub>B</sub>    | cо                   | $_{c0}$              | C0       | C8                   | FF          | з              | ED        | 44                | co                   | CO.         | c٥          | F6             | FF       | 43              | EC                   |      |
| <b>Firmware Version</b>                            | 44                | $_{\rm co}$          | $_{\rm CO}$          | о        | 18                   | FF          | 41             | 23        | 94                | D0                   | 43          | EE          | 44             | D2       | 43              | EF                   |      |
|                                                    | 44                | 20                   | 5A                   | o        | 60                   | 74          | 61             | 78        | 68                | 02                   | 7А          | F3          | 43             | C7       | FE              | 41                   |      |
| <b>Product Group</b>                               | EB                | 45                   | 5A                   | 1<br>э   | ĐЕ                   | 6<br>4      | 6              | 46        | 46                | EC                   | 44          | C0          | co             | C0       | C8              | FF                   |      |
| Capacitance                                        | 43                | 55                   | ED                   | 45       | EC.                  | 51          | F <sub>4</sub> | 41        | 23                | 88                   | EA          | 45          | F5             | 41       | 23              | 88                   |      |
| Program Type                                       |                   |                      |                      |          |                      |             |                |           |                   |                      |             |             |                |          |                 |                      |      |
| Standard                                           |                   |                      |                      |          |                      |             |                |           |                   |                      |             |             |                |          |                 |                      |      |
| Version                                            |                   |                      |                      |          |                      |             |                |           |                   |                      |             |             |                |          |                 |                      |      |
| 02                                                 |                   |                      |                      |          |                      |             |                |           |                   |                      |             |             |                |          |                 |                      |      |
|                                                    |                   |                      |                      |          |                      |             |                |           |                   |                      |             |             |                |          |                 |                      |      |

Figure 3-15: OTP/SRAM Communication

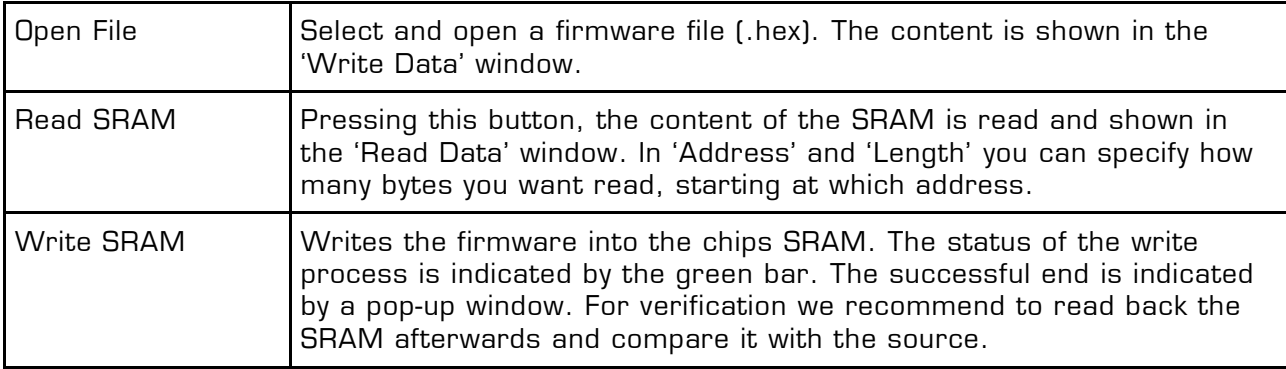

### $\blacksquare$ PICOCAP<sup>®</sup> extensive the contract of the contract of the property  $\blacksquare$ PCapØ1

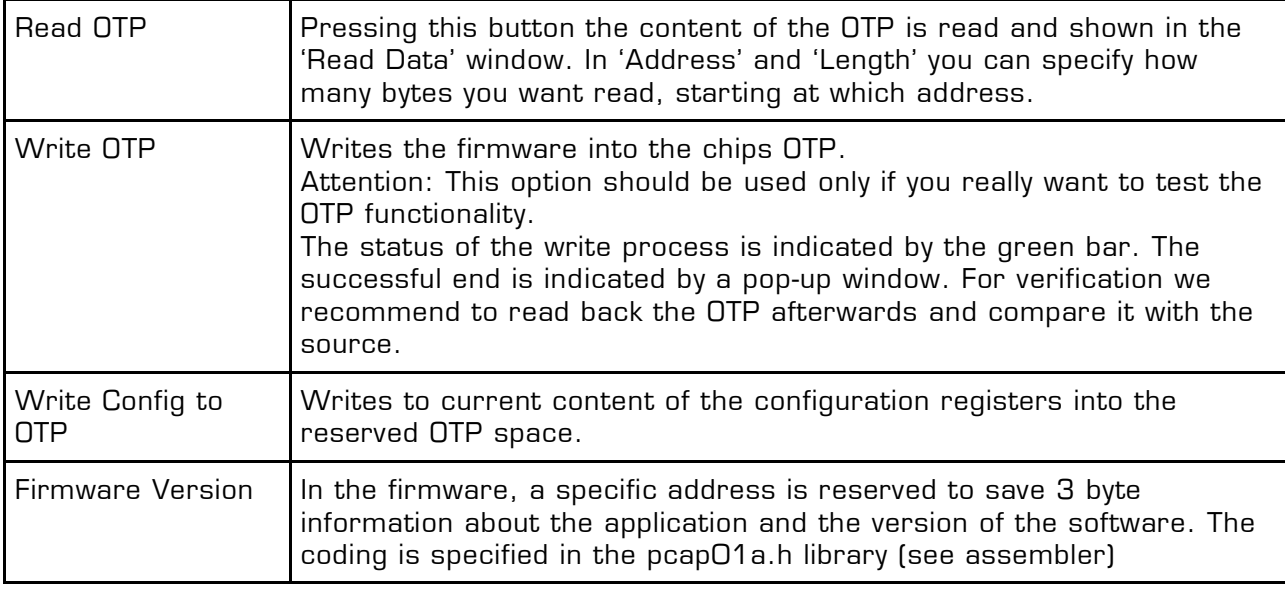

#### **3.5.2 Diagnostics Window**

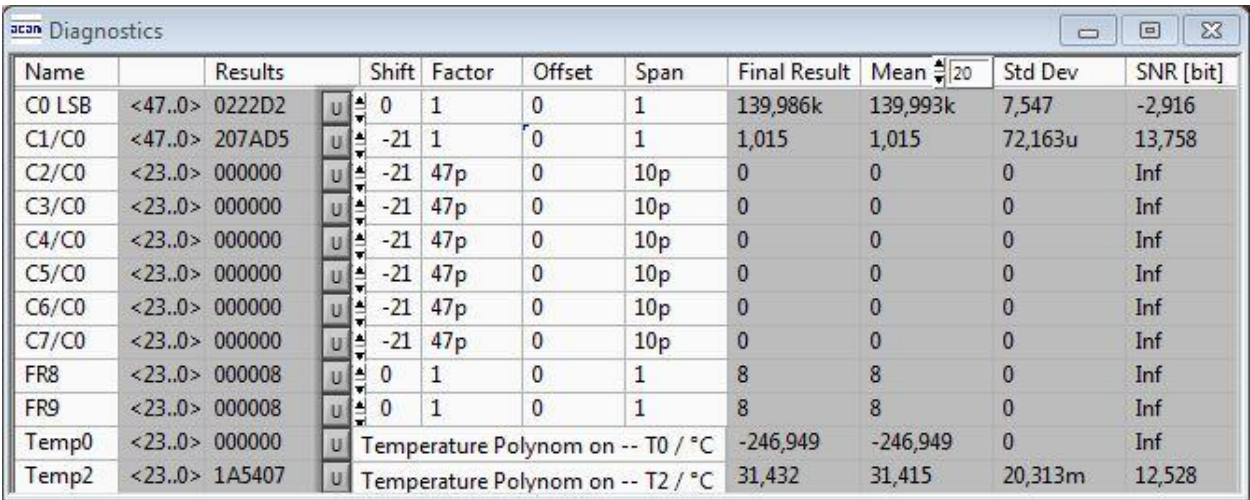

#### Figure 3-16: Diagnostics Window

The 'Diagnostics' window is used for real-time numerical display of the measurement results. In principal it shows the content of the read registers. The content itself depends on the firmware. Figure 3-16 shows the content as it is given with the standard firmware. The first eight rows show the capacitance ratios, the last two rows show the temperature result (resistance ratio or linearized temperature).

The 'Diagnostics' window has 12 columns of information, defining labels, data format, resolution specification (white background) and results (grey background). The information in the white fields increase convenience of reading and is stored in the setting files (\*.set).

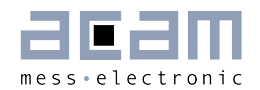

All number may get a character to indicate the well known prefixes for denoting the factor in thousands ('p','f','a','k'... ).

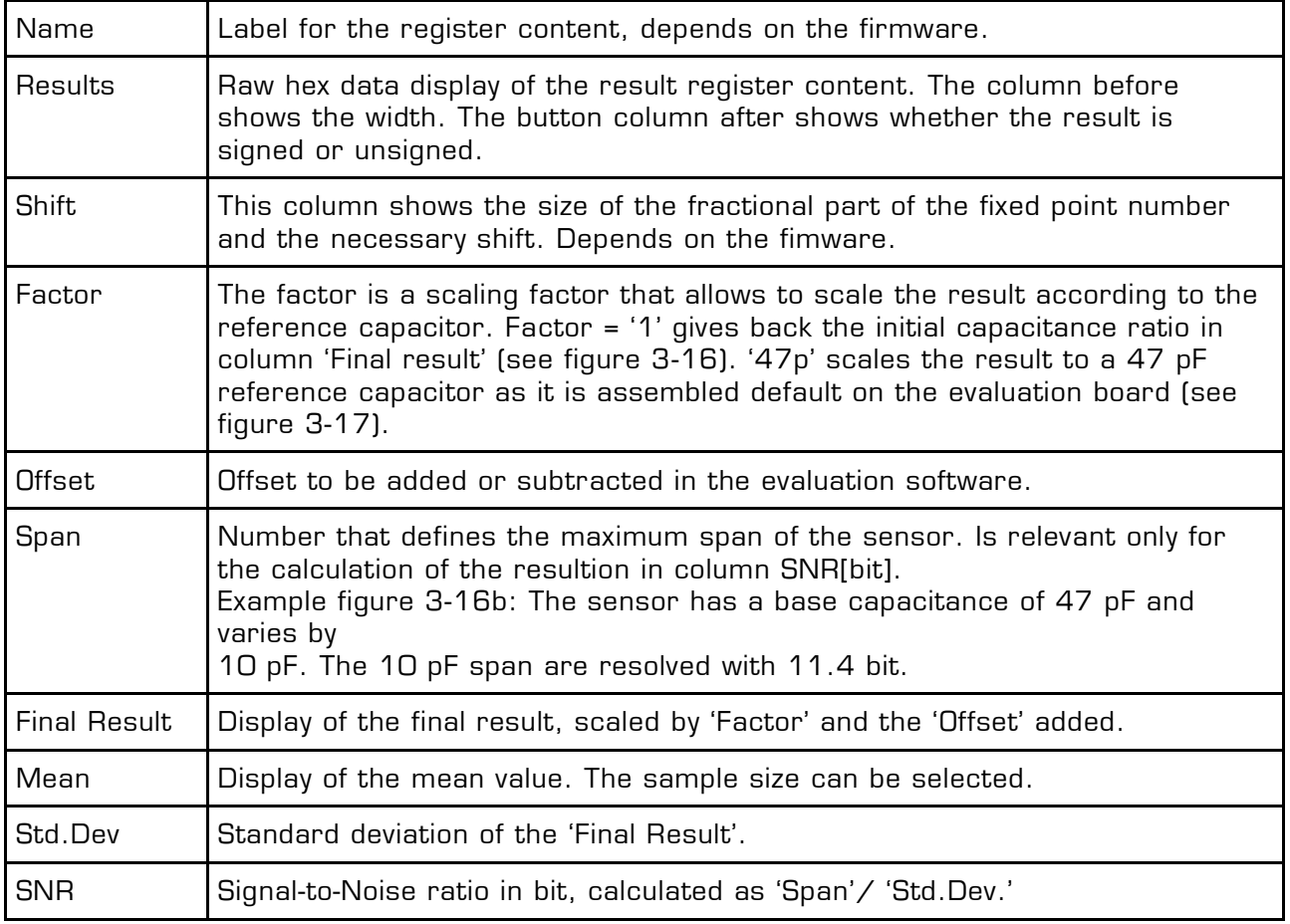

| Name              | <b>Results</b>    |         | Shift          | Factor       | Offset         | Span                              | <b>Final Result</b> | Mean $\frac{4}{3}$ 20 | Std Dev  | SNR [bit] |
|-------------------|-------------------|---------|----------------|--------------|----------------|-----------------------------------|---------------------|-----------------------|----------|-----------|
| CO LSB            | $<$ 47.0 > 0222C4 | н<br>U  | $\Omega$       | $\mathbf{1}$ | $\mathbf{0}$   | 1                                 | 139,972k            | 139,964k              | 8,879    | $-3,15$   |
| C1/C0             | $<$ 47.0 > 207A9C | H<br>U  | $-21$          | 47p          | $-700f$        | 10 <sub>p</sub>                   | 47,003p             | 47,004p               | 3,601f   | 11,439    |
| C2/CO             | < 23.0 > 000000   | Ŀ<br>U. | $-21$          | 47p          | $\mathbf{0}$   | 10 <sub>p</sub>                   | 0                   | 0                     | 0        | Inf       |
| C3/CO             | < 23.0 > 000000   | Ŀ<br>U  | $-21$          | 47p          | $\overline{0}$ | 10 <sub>p</sub>                   | 0                   | 0                     | 0        | Inf       |
| C4/CO             | < 23.0 > 000000   | e<br>U  | $-21$          | 47p          | $\mathbf{0}$   | 10 <sub>p</sub>                   | 0                   | $\mathbf{0}$          | $\theta$ | Inf       |
| C5/CO             | <23.0>000000      | Ü<br>E  | $-21$          | 47p          | $\mathbf{0}$   | 10 <sub>p</sub>                   | 0                   | 0                     | 0        | Inf       |
| C6/CO             | < 23.0 > 000000   | E<br>U  | $-21$          | 47p          | $\mathbf{0}$   | 10 <sub>p</sub>                   | $\mathbf{0}$        | $\bf{0}$              | 0        | Inf.      |
| C7/C0             | < 23.0 > 000000   | H<br>U  | $-21$          | 47p          | $\mathbf{0}$   | 10 <sub>p</sub>                   | 0                   | 0                     | 0        | Inf       |
| FR <sub>8</sub>   | < 23.0 > 000008   | E<br>U  | $\Omega$       | 1            | $\mathbf{0}$   | 1                                 | 8                   | 8                     | $\theta$ | Inf       |
| FR9               | < 23.0 > 000008   | H<br>Ü  | $\overline{0}$ | $\mathbf{1}$ | 0              | 1                                 | 8                   | 8                     | 0        | Inf       |
| Temp0             | < 23.0 > 000000   |         |                |              |                | Temperature Polynom on -- T0 / °C | $-246.949$          | $-246.949$            | 0        | Inf       |
| Temp <sub>2</sub> | < 23.0 > 1459E8   |         |                |              |                | Temperature Polynom on -- T2 / °C | 31,684              | 31,693                | 14,762m  | 12,989    |

Figure 3-16b: Diagnostics Window

#### **3.5.3 Graph Window**

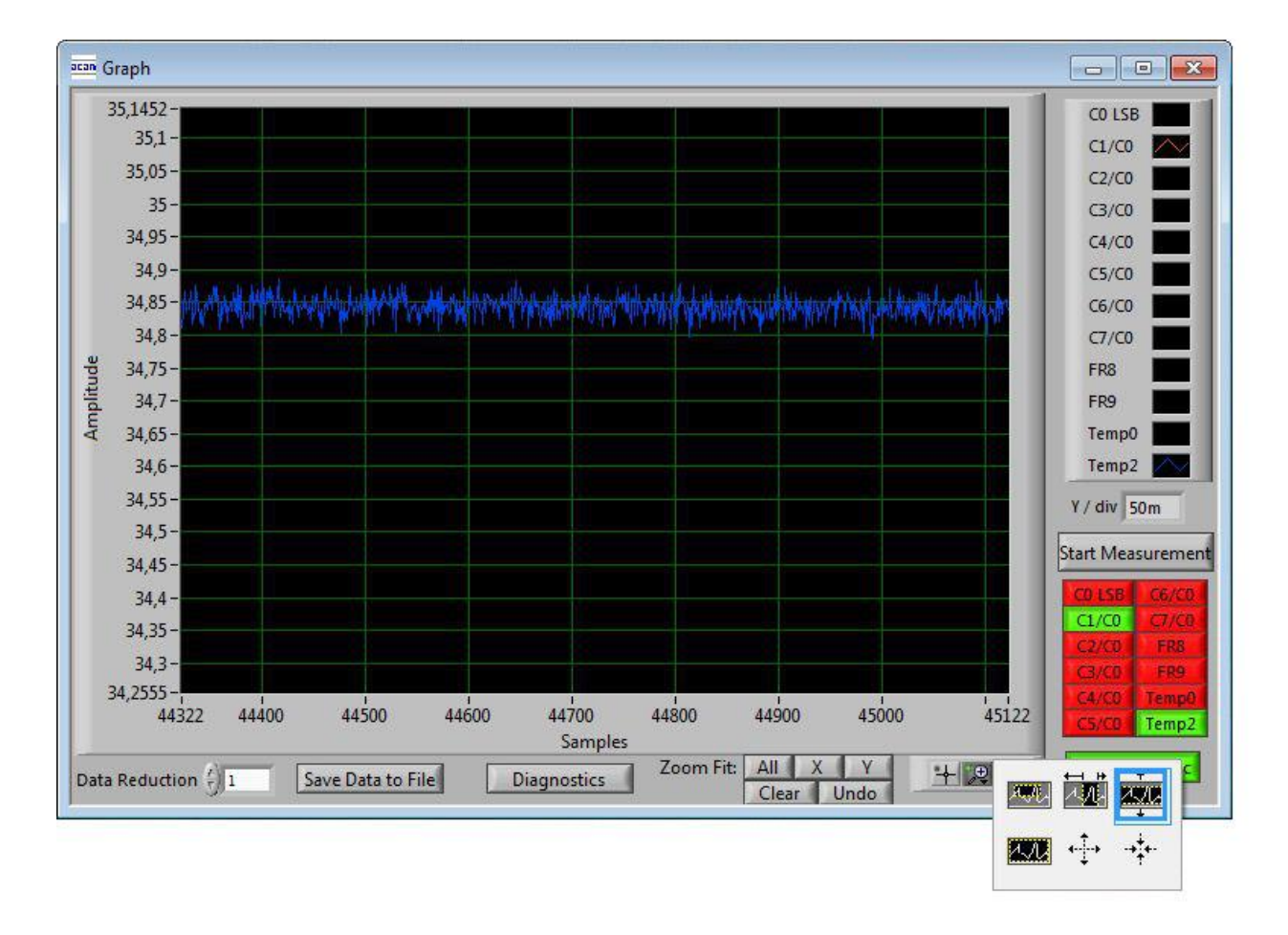

Figure 3-17: Graph Window

The data to be displayed are selected in the field at the bottom right. The labels in the buttons are the same as in the diagnostics window. To display data press the corresponding button so that it gets green. Below the graph are various options to zoom in/out, center or scale in other ways.

The data displayed can be stored into a text file. For long-term investigations it is possible to reduce the data displayed and stored. The field 'Data Reduction' allows to define the level of data reduction.

#### **3.5.4 Registers Window**

These windows display the configuration data in hexadecimal format as they are currently used. Also the result registers' content is shown in hexadecimal format, but updated only when the button is pressed. Finally, the various status bits are shown.

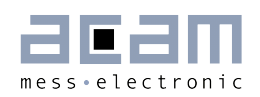

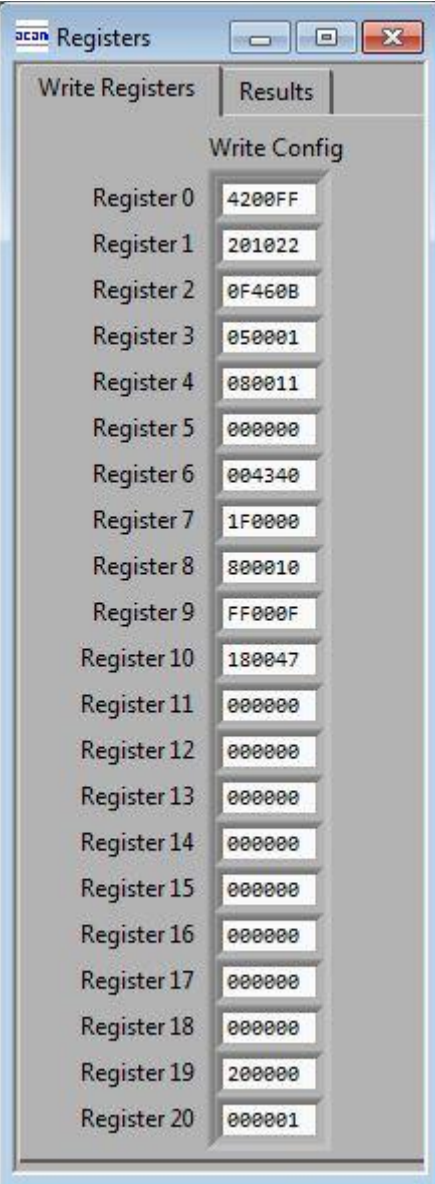

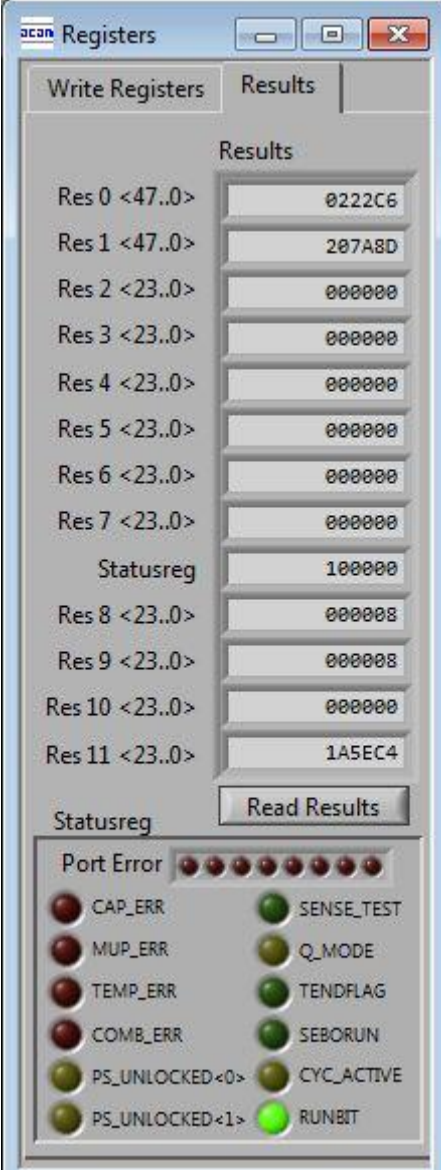

Figure 3-18: Write and Read Registers

#### **3.5.5 Parameter Window**

This window shows the content of the parameter registers and, if supported, the calibration data. The content strongly depends on the firmware. The standard firmware does not use calibration data but e.g. the humidity firmware and pressure firmware do.

The parameter registers are used to scale the pulse output interfaces and to tell the firmware whether differential sensors are used.

| Parameter                 | Calib    |              |              |
|---------------------------|----------|--------------|--------------|
|                           | dec      | fpp          | hex          |
| PARAM0                    | $\theta$ | 0            | $\mathbf{0}$ |
| PARAM1 0                  |          | 0            | 0            |
| pulse sele 0              |          | 0            | $\mathbf{0}$ |
| pulse0_slo 1k             |          | 4            | 3E80         |
| pulse0_off_12             |          | $\mathbf{1}$ | 18           |
| pulse1 slo 988            |          | 4            | 3DC0         |
| pulse1 off 6              |          | $\mathbf{1}$ | C            |
| differentia <sup>55</sup> |          | 0            | 37           |
| Gain_Corr 476,837n        |          | 21           | 1            |

Figure 3-19: Parameter Window

| Parameter           | Calib         |                |               |                                 |
|---------------------|---------------|----------------|---------------|---------------------------------|
|                     | dec           | fpp            | hex           | Calibration Index               |
| Calib1              | $-1$          | $\theta$       | FFFFFF        | PCap01<br>Select                |
| Calib <sub>2</sub>  | $-63,219k$    | $\overline{0}$ | FF090D        | $\frac{1}{2}$ 0<br>$\mathbf{0}$ |
| Calib <sub>3</sub>  | 3,91257M      | $\mathbf{0}$   | 3BB378        |                                 |
| Calib4              | 3,86983M      | $\theta$       | 3B0C87        | No. of Elements                 |
| Calib <sub>5</sub>  | 1,60541M      | $\theta$       | 187F25        |                                 |
| Calib6              | $-1$          | $\mathbf{0}$   | FFFFFF        | $\frac{7}{7}$ 22                |
| Calib7              | 809,715k      | $\theta$       | C5AF3         |                                 |
| Calib <sub>8</sub>  | $-2,67351N$ 0 |                | D73497        | <b>Read SRAM</b>                |
| Calib9              | 2,79085M      | 0              | 2A95C6        |                                 |
| Calib10             | $-914,256k$   | $\overline{0}$ | F20CB0        | <b>Write SRAM</b>               |
| Calib11             | 2,936k        | $\mathbf{0}$   | <b>B78</b>    |                                 |
| Calib12             | 2,22298M      | $\theta$       | 21EB85        | Read OTP                        |
| Calib13             | $-531,838k$   | $\mathbf{0}$   | F7E282        |                                 |
| Calib14             | $-790$        | $\theta$       | <b>FFFCEA</b> | Write OTP                       |
| Calib15             | 1,637k        | 0              | 665           |                                 |
| Calib16             | 512           | $\mathbf{0}$   | 200           |                                 |
| Calib17             | 2,619k        | $\mathbf{0}$   | A3B           | <b>Recalibration Address</b>    |
| Calib18             | $\mathbf{1}$  | $\overline{0}$ | 1             | $\binom{r}{r}$ , 20F            |
| Calib19             | 21,76k        | $\mathbf{0}$   | 5500          |                                 |
| Calib <sub>20</sub> | $-163,841k$   | $\theta$       | FD7FFF        |                                 |
| Calib <sub>21</sub> | 3,95264M      | 0              | 3C4FFF        |                                 |
| Calib22             | $-1,969k$     | $\mathbf{0}$   | FFF84F        |                                 |
|                     |               |                |               |                                 |

Figure 3-20: Calibration Window

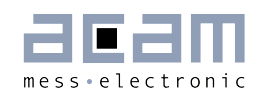

### **3.6 First Measurement: Step-by-Step**

**Step 1:** The first to do after starting the evaluation software is to download a firmware into the PCapØ1. In the initial phase start with our standard firmware that calculates the capacitance ratios and resistance ratios. It automatically recognizes the operation mode and takes care of the set number of capacitors and the kind of connection. But it does no further processing.

Open the 'File' menu and select OTP/SRAM. The following 'OTP/SRAM communications window' opens. If you press 'Open File' initially the content in the 'data'-folder of the PCapØ1 program folder is opened. There you find the firmware PCap01\_standard.hex. Select this one.

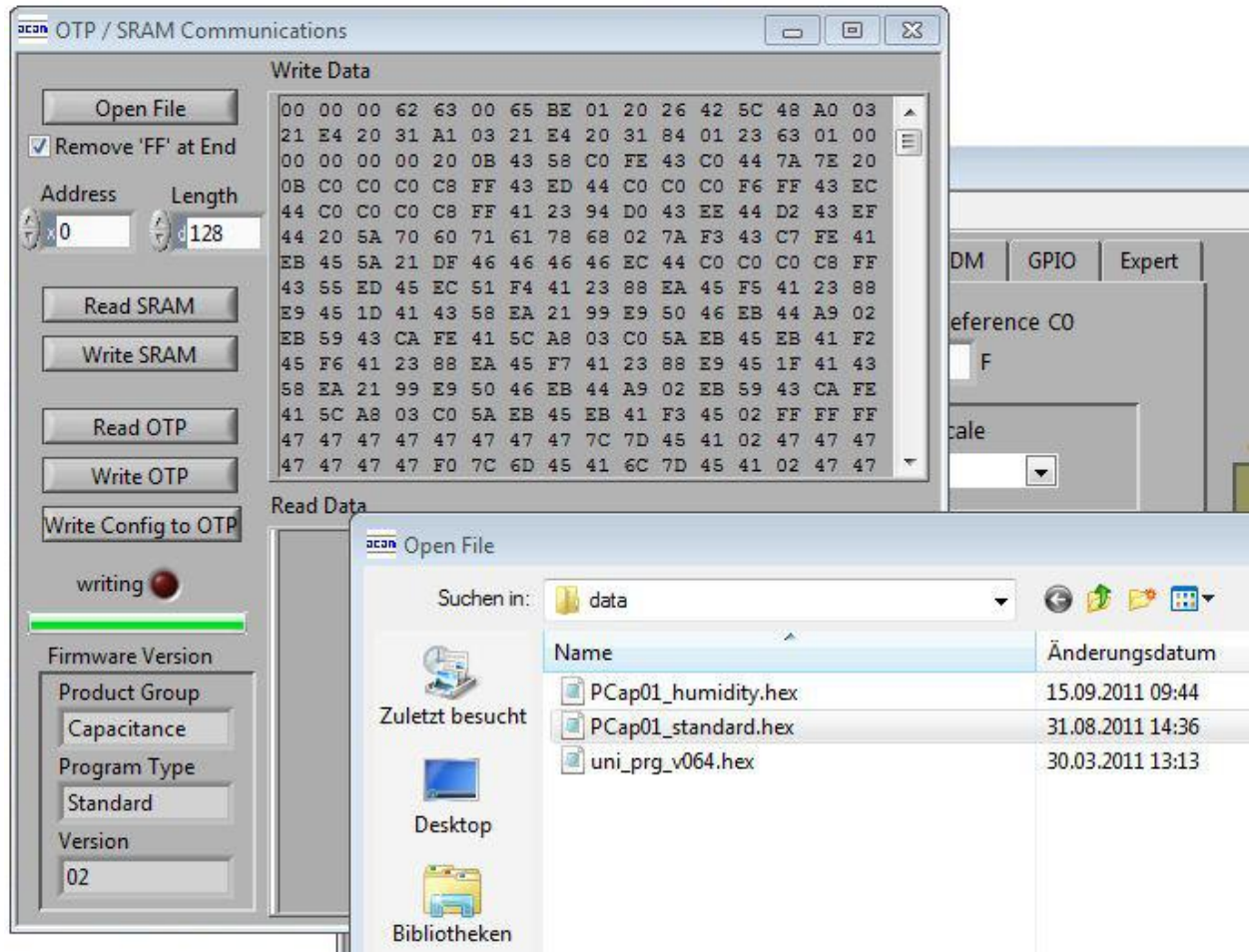

#### Figure 3-21 File menu

Press 'Write SRAM' and wait till the green bar indicates that the write process is finished. For verification press 'Read SRAM' to check if the content is correctly written into the

## $\blacksquare$ PICOCAP<sup>®</sup> extensive the set of the set of the set of the set of the property  $\blacksquare$

SRAM. In the 'Read Data' you should see the same content as in the first 128 byte of 'Write Data'.

**Step 2:** The next step you need to load a configuration file. This file contains the configuration registers content and the parameter registers content. Select in the 'File' menu item 'Open Config' and select the file PCap01\_initial.cfg. This configuration fits to the evaluation board in its initial assembly with floating 47pF capacitors.

| File<br>Application       | Tools Help       |                     |                  |                  |                  |          |
|---------------------------|------------------|---------------------|------------------|------------------|------------------|----------|
| Measurement               | Capacitance      | Temperature         | PWM/PDM          | GPIO<br>Expert   |                  | Graph    |
| <b>Capaciti</b><br>Ground | acan Open Config |                     |                  |                  |                  | $-23$    |
| CMEAS                     | Suchen in:       | data                | ■■■<br>$\bullet$ |                  |                  |          |
|                           |                  | Name                | ×                | Anderungsdatum   | Typ              |          |
|                           |                  | PCap01_020101.cfg   |                  | 28.07.2011 16:09 | CFG-Date         |          |
|                           | Zuletzt besucht  | PCap01_HighRes.cfg  |                  | 06.09.2011 16:58 | CFG-Date         |          |
| Temperat                  |                  | PCap01_humidity.cfg |                  |                  | 11.10.2010 13:43 | CFG-Date |
| Temp. Ser                 |                  | PCap01_Initial.cfg  |                  |                  | 07.09.2011 08:15 | CFG-Date |

Figure 3-22: Load Configuration Data

**Step 3:** Finally, load the standard settings file to have a reasonable display in the Diagnostis window and Graph window.

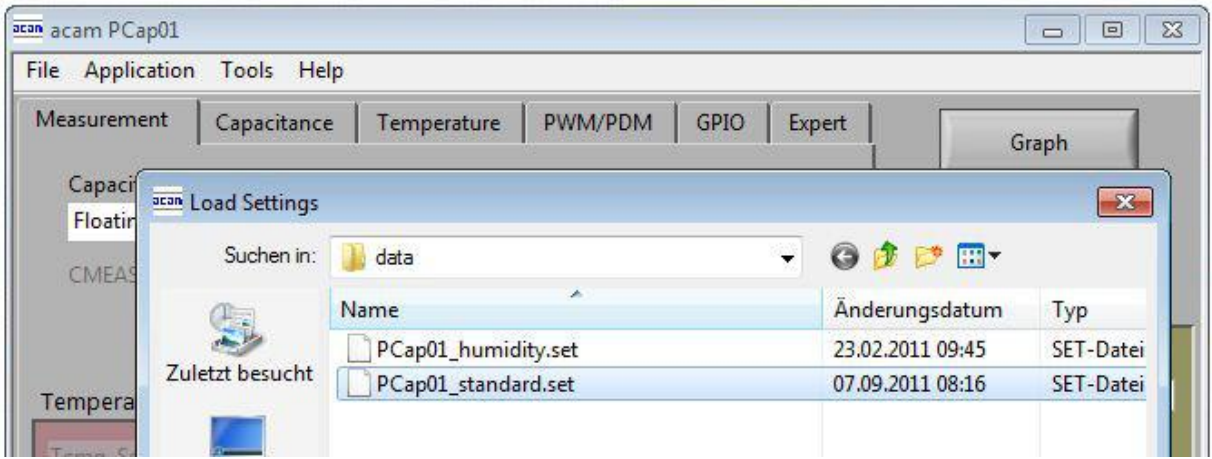

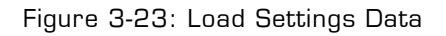

Step 4: Open the Diagnostics window and Graph window and press 'Start Measurement'.

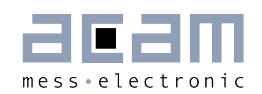

### **4 Assembler**

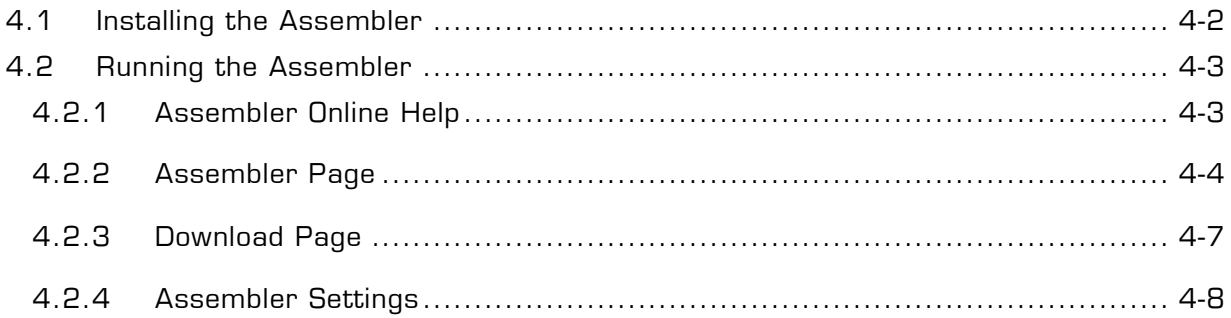

### **4 Assembler**

#### **Features**

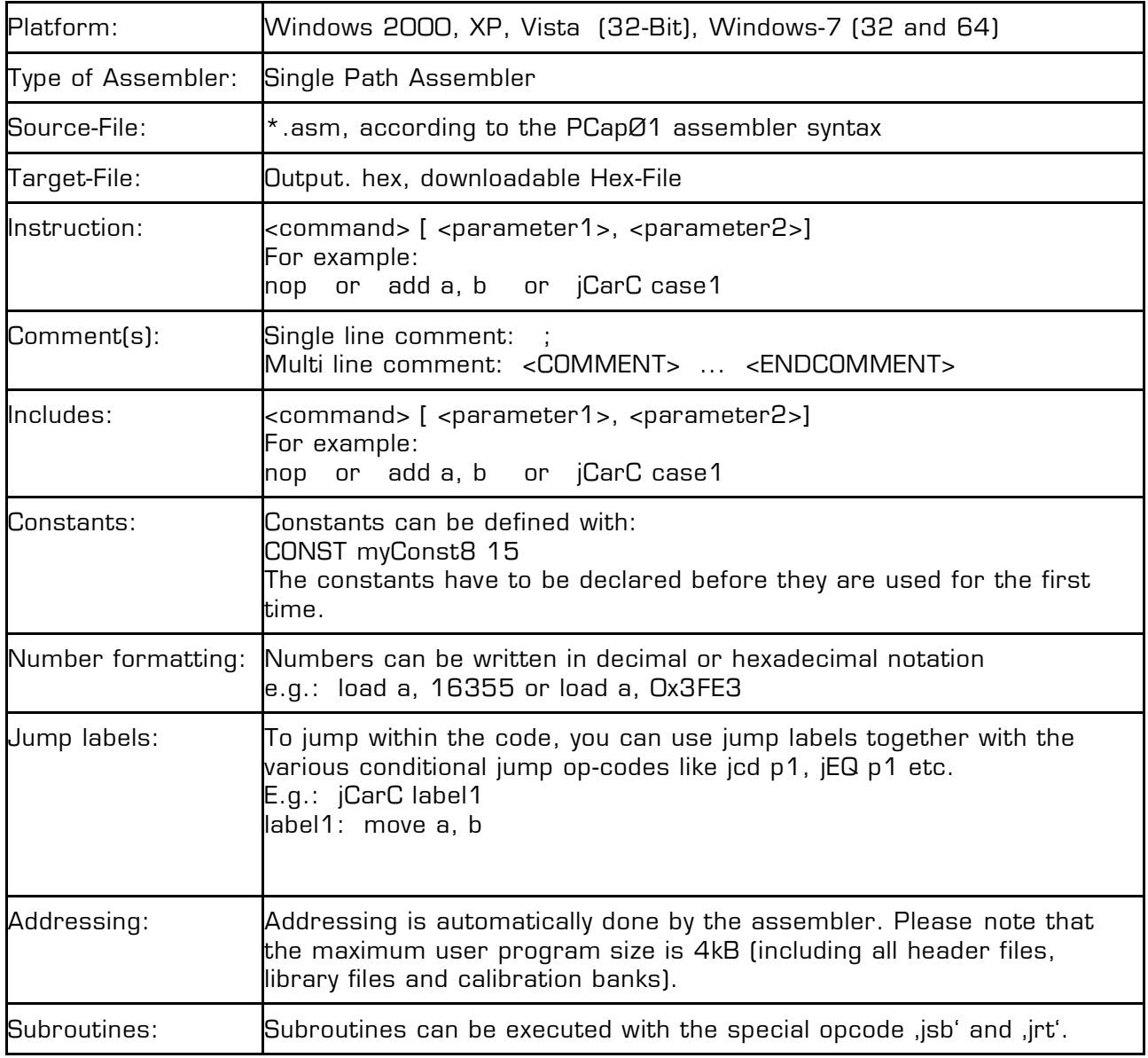

### **4.1 Installing the Assembler**

Insert the CD-ROM. Run Software\PCap01\_Assembler 2.0.3\setup.exe to install the program. Restart the computer if required. After the installation you will find in the START menu an item "PCapØ1 Assembler". Run this to start the assembler program.

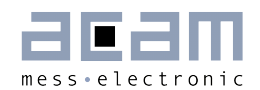

### **4.2 Running the Assembler**

In the START menu there is an item "PCapØ1 Assembler". Run this to start the assembler program.

#### **4.2.1 Assembler Online Help**

The following sections give just a short description of the assembler program. For a detailed description of the assembler software please use the online help of the program. The online help can be opened from the Menu or by pressing the F1 button.

The following help window opens up:

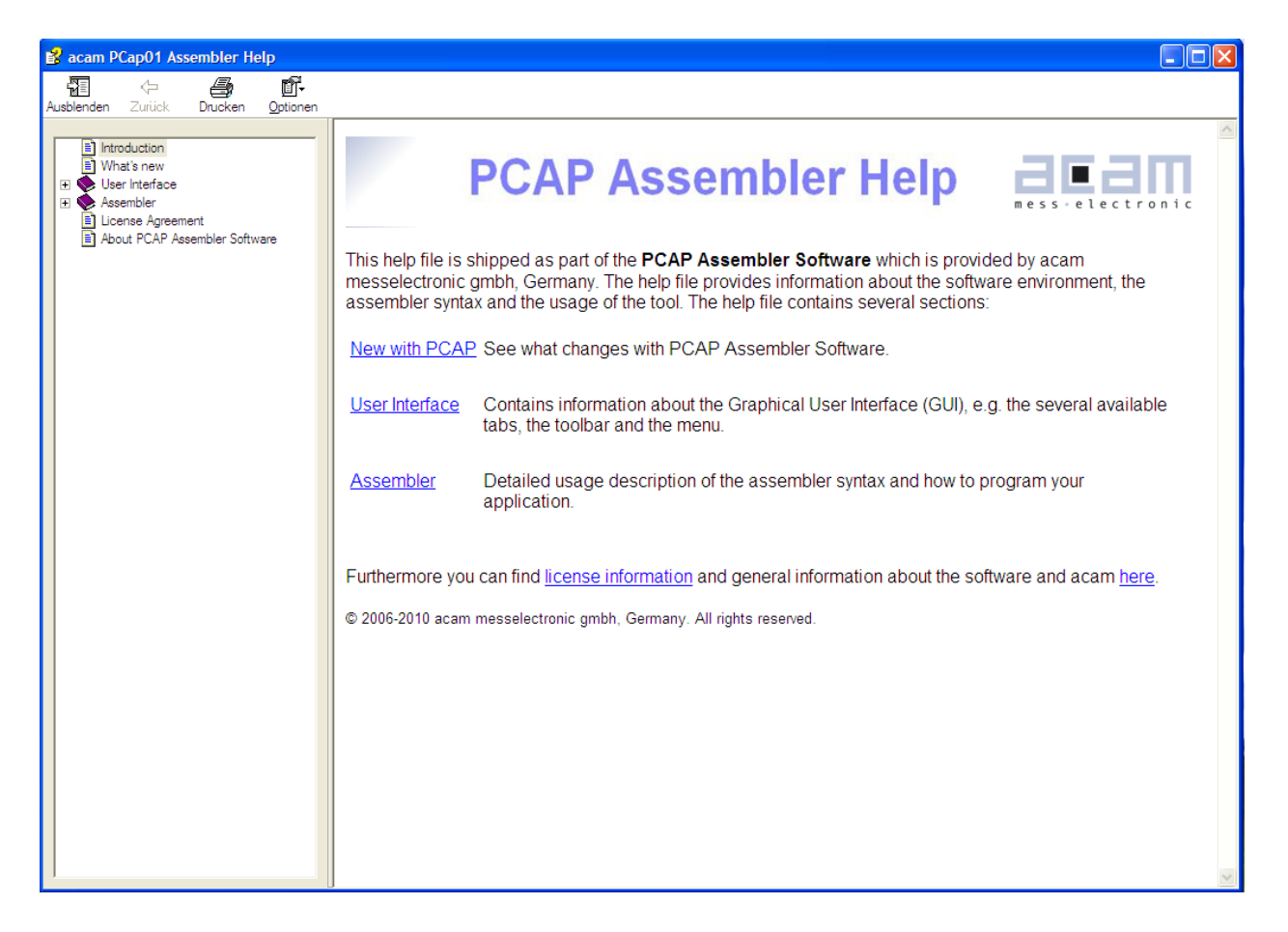

Figure 4-1: Integrated online help of PCap01 Assembler

#### **4.2.2 Assembler Page**

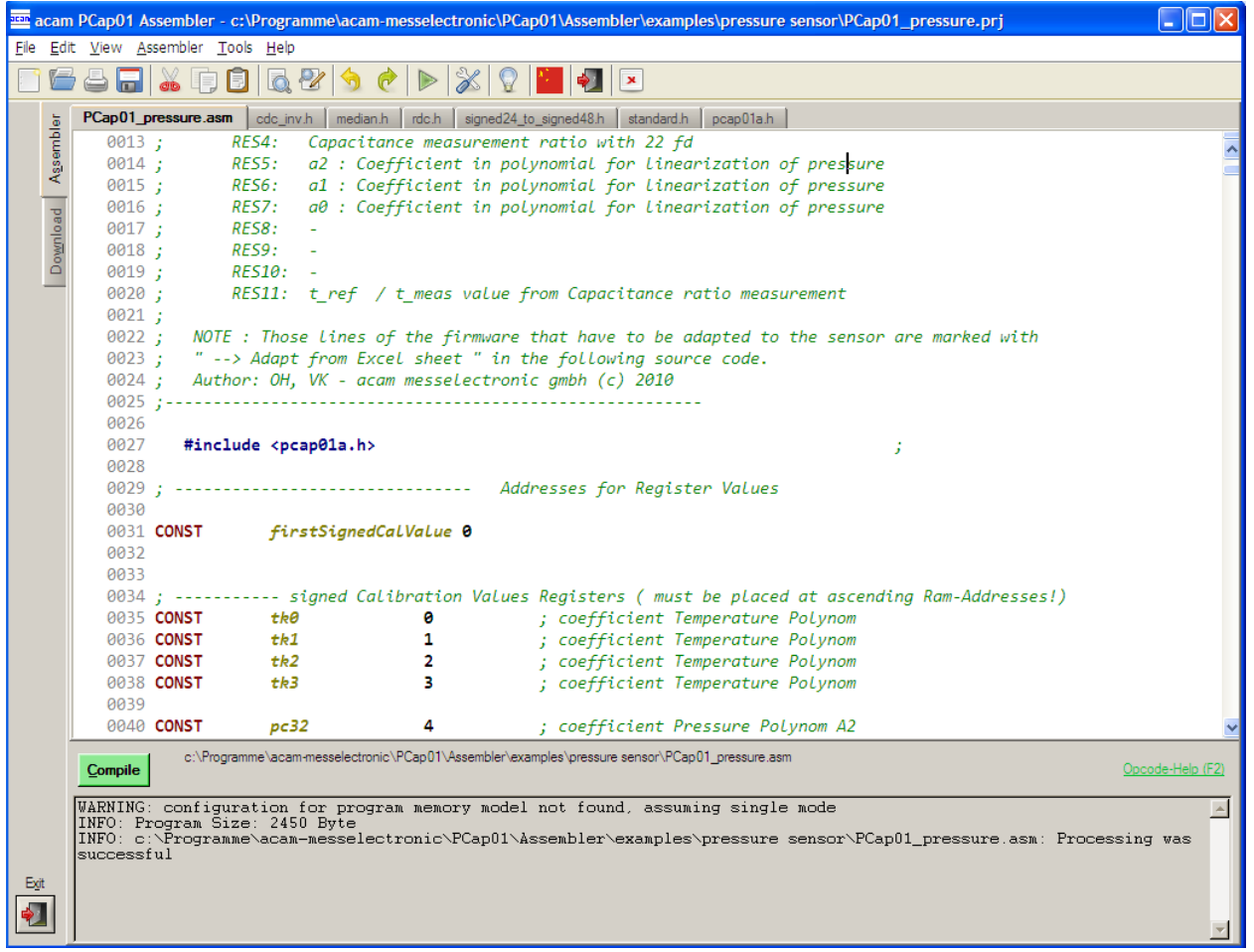

Figure 4-2: Assembler source code window

The 'Assembler' tab is the main window to open all the source code and include files. It consists of a status message window at the bottom and buttons to operate the assembler. By clicking the green link labeled , Opcode-Help (F2)' an integrated online help pops up which provides detailed information about the available op codes.

The controls in detail:

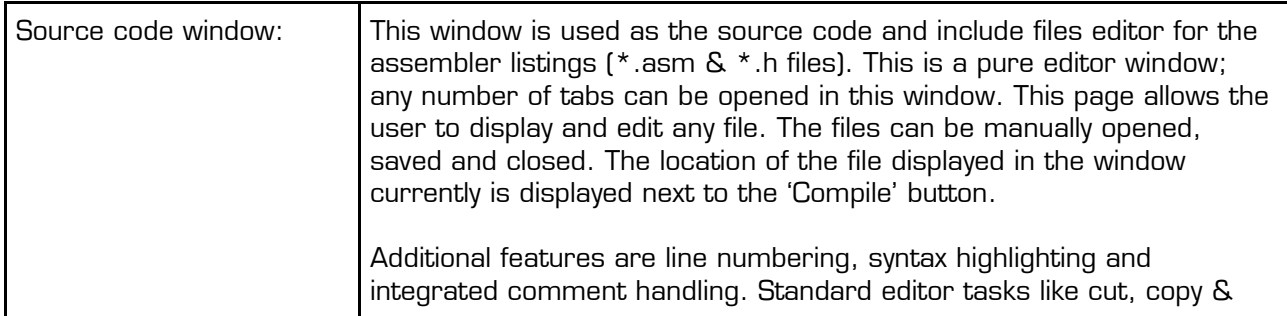

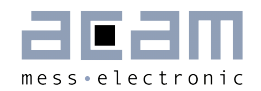

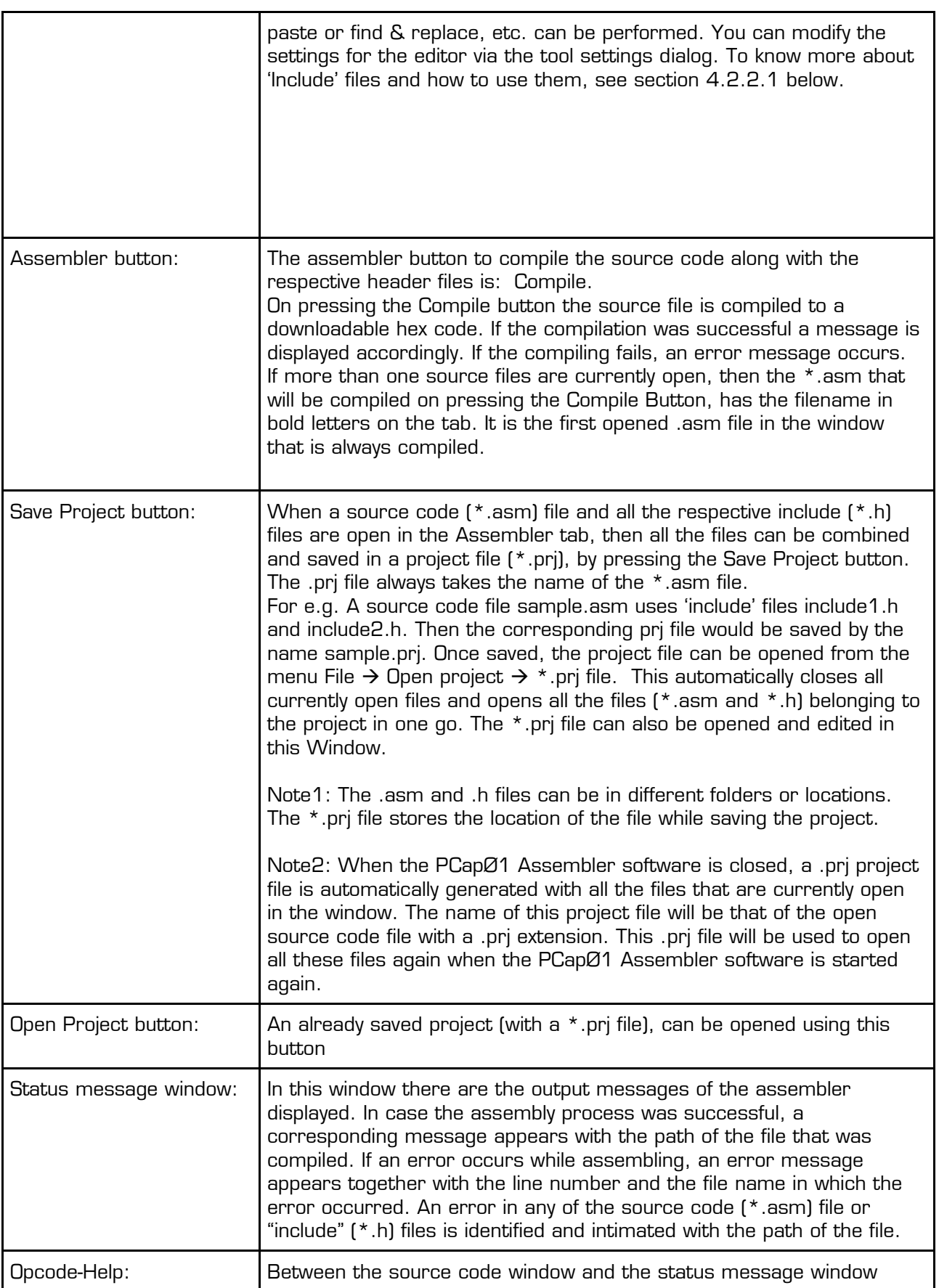

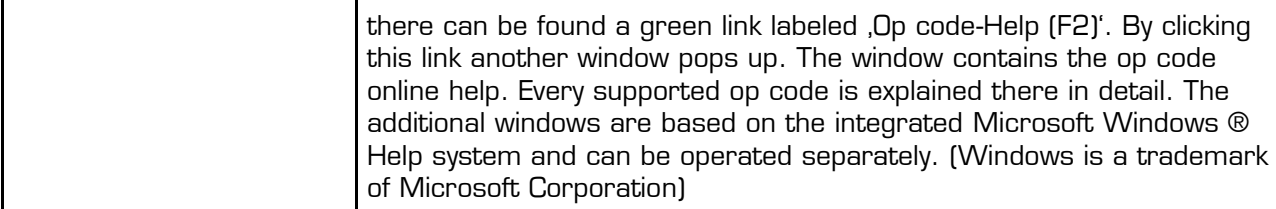

Running the assembler in order to compile your source file is the first step when using the PCapØ1 Assembler Software.

An integrated 'examples' folder provides some readymade firmware code for downloading into the PCapØ1 chip. The standard firmware (.asm and .hex) is present in the 'standard' folder under 'examples'.

The user can also add his own examples to the 'Examples' folder with the respective prj file. The prj file can be written manually (See format of existing prj files in the Examples folder) or can be allowed to be generated by the assembler with the Save Project button. The Search-Examples dialog box can be accessed via the Help menu or by pressing F4 or by clicking on the 'Bulb' icon on the top. Only \*.prj project files can be opened via the Search Examples option. To open individual files, use the File  $\rightarrow$  Open option.

#### **4.2.2.1 'Include' files**

The basic idea of supporting 'include' files is to provide more modularity and flexibility within your code. That means, instead of packing all needed source code to a single assembler listing (\*.asm files) you can roll out some pieces of code to the include files (also called header files with extension \*.h). The advantage of this method is, that the readability of your code will be improved and that once written parts of code can be reused (e.g. configuration information).

To include parts of code by using a include file there are two steps needed.

Step 1: Create an include file (e.g. config.h).

Step 2: Declare the inclusion in your assembler listing as follows: #include "config.htc

Include files that are in the same folder as the source file (\*.asm) can be included with #include "filename.h". Include files that are in a path one level higher than the source file can be included with "../filename.h". If there is a set of common include files, they can be segregated in a folder called Lib in PCap01 \Assembler\lib. The 'include' files in the lib

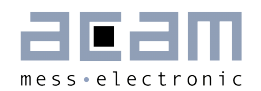

folder can be included in the program by using #include <filename.h>. They are automatically included from the lib folder.

On installing the assembler software, the PCap01 \Assembler\lib is pre-installed. It contains all the library and header files that are used in the examples. You can add your library or header files to this folder.

The alternative method of using a single assembler files without using 'include' files at all is also supported.

#### **4.2.3 Download Page**

The 'Download' tab displays the compiled hex code that can be downloaded into the PCapØ1 chip. The hex-file is displayed in rows with 16 bytes per row. The location of the displayed hex file is shown at the top of the window. Now this hex file can be written into the OTP or the SRAM of the PCapØ1 chip for e.g. using the Front panel software.

|                                     |                 |                                                                                                    |   |    |  |  |  |  |                        | acam PCap01 Assembler - c:\Programme\acam-messelectronic\PCap01\Assembler\examples\pressure sensor\PCap01_pressure.prj |  |  |  |  | $\Box$ ok |
|-------------------------------------|-----------------|----------------------------------------------------------------------------------------------------|---|----|--|--|--|--|------------------------|----------------------------------------------------------------------------------------------------|--|--|--|--|-----------|
| File Edit View Assembler Tools Help |                 |                                                                                                    |   |    |  |  |  |  |                        |                                                                                                    |  |  |  |  |           |
|                                     |                 |                                                                                                    | O | 62 |  |  |  |  | <b>♦ ♦ ▷ ※ ♀ " ● □</b> |                                                                                                    |  |  |  |  |           |
|                                     |                 |                                                                                                    |   |    |  |  |  |  |                        |                                                                                                    |  |  |  |  |           |
| Download Assembler                  | <b>Hex-File</b> |                                                                                                    |   |    |  |  |  |  |                        | c:\Programme\acam-messelectronic\PCap01\Assembler\examples\pressure sensor\PCap01_pressure.hex                         |  |  |  |  |           |
|                                     |                 | 00 00 70 BE 01 20 A2 66 67 76 77 66 42 5C 48 43                                                    |   |    |  |  |  |  |                        |                                                                                                    |  |  |  |  |           |
|                                     |                 | 58 ED 44 84 03 27 37 20 94 A1 01 20 2F A0 01 20                                                    |   |    |  |  |  |  |                        |                                                                                                    |  |  |  |  |           |
|                                     |                 | 2F A3 01 20 2F A4 01 20 2F A4 01 20 2F A5 D7 00                                                    |   |    |  |  |  |  |                        |                                                                                                    |  |  |  |  |           |
|                                     |                 | 26 6D D4 43 44 D5 43 F7 44 20 45 20 5F 78 68 01<br>00 00 00 20 07 D5 41 7F F6 43 A9 03 6F F6 58 58 |   |    |  |  |  |  |                        |                                                                                                    |  |  |  |  |           |
|                                     |                 | 5D BF 02 42 5D 5D 42 A8 03 60 5C A9 00 70 02 7A                                                    |   |    |  |  |  |  |                        |                                                                                                    |  |  |  |  |           |
|                                     |                 | CO CO CO D5 FF 43 EC 44 F4 41 2B 16 EA 45 F5 41                                                    |   |    |  |  |  |  |                        |                                                                                                    |  |  |  |  |           |
|                                     |                 | 2B 16 E9 45 1D 41 43 58 EA 29 2D E9 50 46 EB 44                                                    |   |    |  |  |  |  |                        |                                                                                                    |  |  |  |  |           |
|                                     |                 | A9 02 EB 59 43 CA FE 41 5C A8 03 D3 5A EB 45 EB                                                    |   |    |  |  |  |  |                        |                                                                                                    |  |  |  |  |           |
|                                     |                 | 41 F2 45 02 D3 43 D2 59 AA 06 75 65 7A DA 43 D2                                                    |   |    |  |  |  |  |                        |                                                                                                    |  |  |  |  |           |
|                                     |                 | 44 02 7E 7A DA 43 D2 44 6A C0 FE 43 D3 44 EF 45                                                    |   |    |  |  |  |  |                        |                                                                                                    |  |  |  |  |           |
|                                     |                 | 5B 22 10 D8 FE 41 5D C0 FE 43 5D AB 13 47 AB 12                                                    |   |    |  |  |  |  |                        |                                                                                                    |  |  |  |  |           |
|                                     |                 | 47 AB 11 47 AB 10 47 AB OF 47 AB OE 47 AB OD 20<br>DF 22 17 22 A1 23 2B 23 B5 24 3F 24 C9 25 53 25 |   |    |  |  |  |  |                        |                                                                                                    |  |  |  |  |           |
|                                     |                 | DD D7 FE 43 CF FE 41 D9 45 C0 C0 C0 C0 FF 41 ED                                                    |   |    |  |  |  |  |                        |                                                                                                    |  |  |  |  |           |
|                                     |                 | 45 1F 41 2B 16 1F 45 D3 41 ED 53 D9 41 47 45 AA                                                    |   |    |  |  |  |  |                        |                                                                                                    |  |  |  |  |           |
|                                     |                 |                                                                                                    |   |    |  |  |  |  |                        |                                                                                                    |  |  |  |  |           |
|                                     |                 |                                                                                                    |   |    |  |  |  |  |                        |                                                                                                    |  |  |  |  |           |
|                                     |                 |                                                                                                    |   |    |  |  |  |  |                        |                                                                                                    |  |  |  |  |           |
|                                     |                 |                                                                                                    |   |    |  |  |  |  |                        |                                                                                                    |  |  |  |  |           |
|                                     |                 |                                                                                                    |   |    |  |  |  |  |                        |                                                                                                    |  |  |  |  |           |
|                                     |                 |                                                                                                    |   |    |  |  |  |  |                        |                                                                                                    |  |  |  |  |           |
|                                     |                 |                                                                                                    |   |    |  |  |  |  |                        |                                                                                                    |  |  |  |  |           |
|                                     |                 |                                                                                                    |   |    |  |  |  |  |                        |                                                                                                    |  |  |  |  |           |
|                                     |                 |                                                                                                    |   |    |  |  |  |  |                        |                                                                                                    |  |  |  |  |           |
|                                     |                 |                                                                                                    |   |    |  |  |  |  |                        |                                                                                                    |  |  |  |  |           |
|                                     |                 |                                                                                                    |   |    |  |  |  |  |                        |                                                                                                    |  |  |  |  |           |
|                                     |                 |                                                                                                    |   |    |  |  |  |  |                        |                                                                                                    |  |  |  |  |           |
|                                     |                 |                                                                                                    |   |    |  |  |  |  |                        |                                                                                                    |  |  |  |  |           |
|                                     |                 |                                                                                                    |   |    |  |  |  |  |                        |                                                                                                    |  |  |  |  |           |
|                                     |                 |                                                                                                    |   |    |  |  |  |  |                        |                                                                                                    |  |  |  |  |           |
|                                     |                 | FF FF FF FF FF 43 02 DO CO CO CO FF 43 D1 44 FF                                                    |   |    |  |  |  |  |                        |                                                                                                    |  |  |  |  |           |
|                                     |                 | FE F0 C0 FF 43 C0 44 C0 C0 C0 C0 FF 43 C1 44 C0                                                    |   |    |  |  |  |  |                        |                                                                                                    |  |  |  |  |           |
|                                     |                 | דם גג כה כג ספים הה הה הה הה גג כה כג ספים הה הה                                                   |   |    |  |  |  |  |                        |                                                                                                    |  |  |  |  |           |
|                                     |                 |                                                                                                    |   |    |  |  |  |  |                        |                                                                                                    |  |  |  |  |           |

Figure 4-3: Hex-file display

#### **4.2.4 Assembler Settings**

Different settings for the assembler and the editor can be done by selecting the item "Settings" in the "Tools" menu. A screen appears that shows the following sheets:

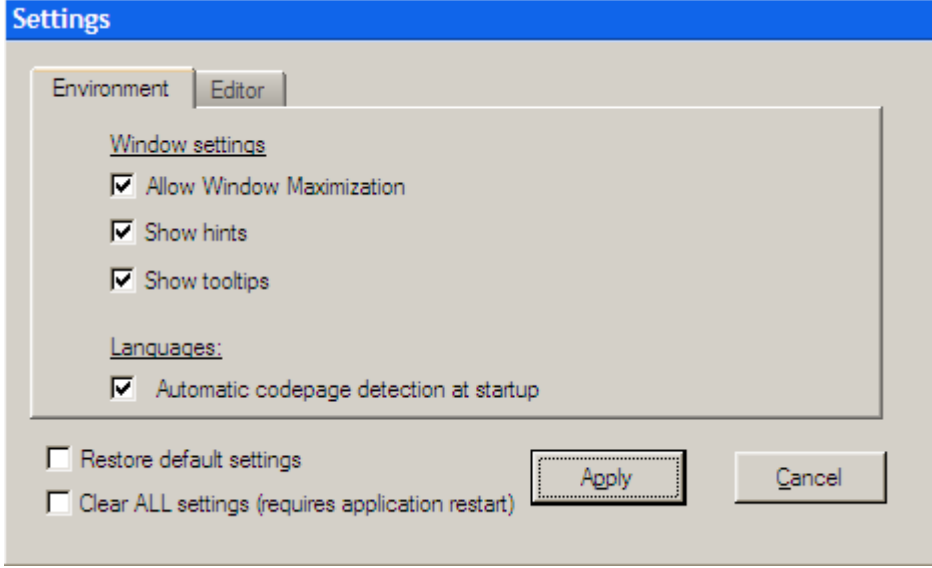

Figure 4-4: Environment settings

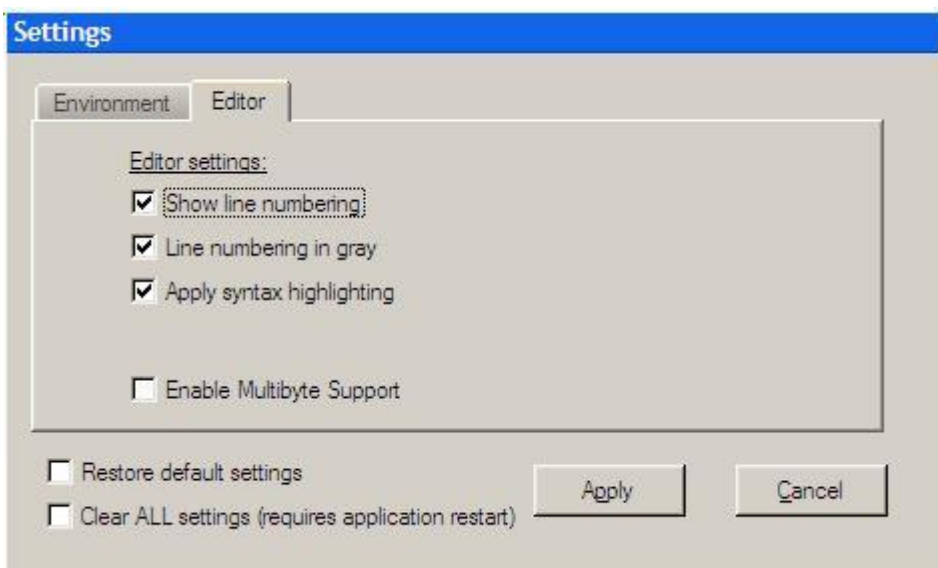

Figure 4-5: Editor settings

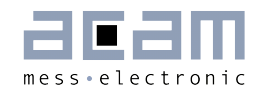

### **5 Miscellaneous**

### **5.1 Literature Guide**

#### **Data Sheets**

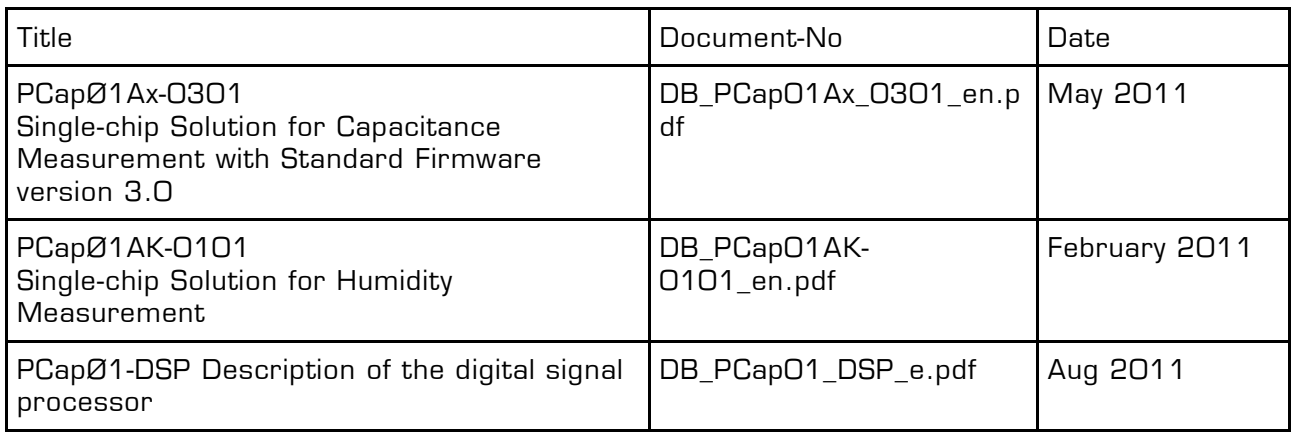

#### **White Papers**

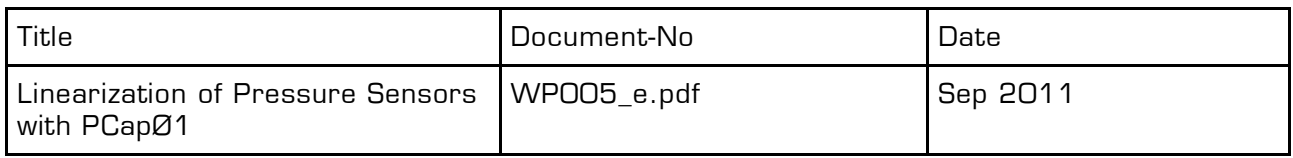

#### **Application Notes**

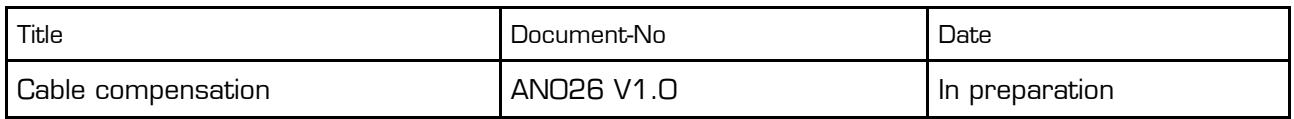

All available documents can be downloaded from the acam website at:

http://www.acam.de/download-center/picocap

### **5.2 Document History**

26.02.2013 Correction in section 2.2, C1 = 33 nF COG, Version 0.3

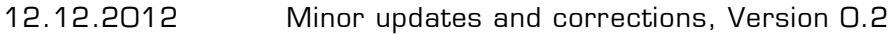

- 27.10.2011 Assembler description added, Evaluation software description expanded.
- 29.04.2011 First release

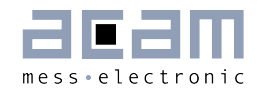

### **6 Appendix**

### **6.1 Schematics**

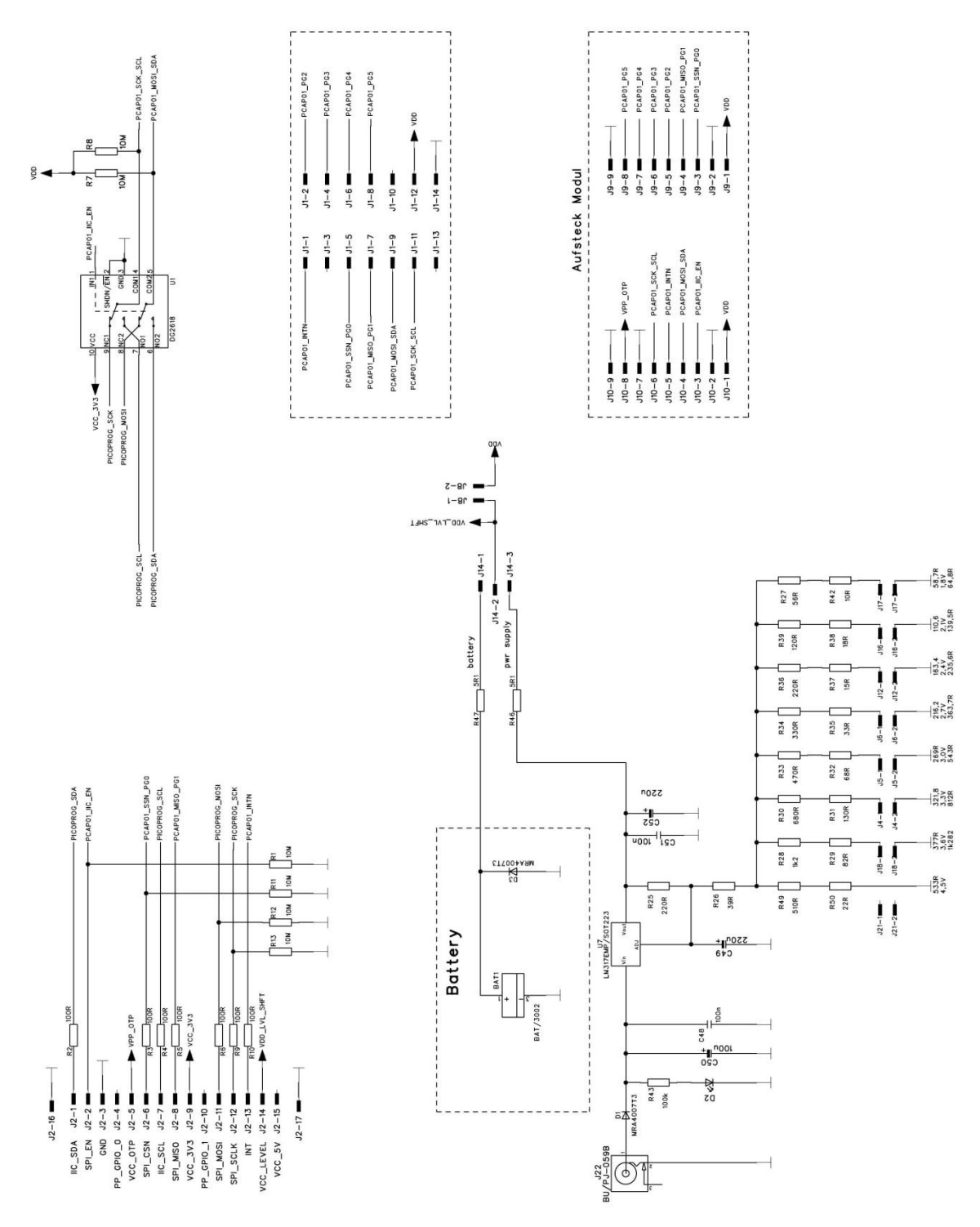

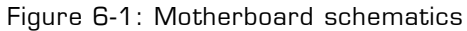

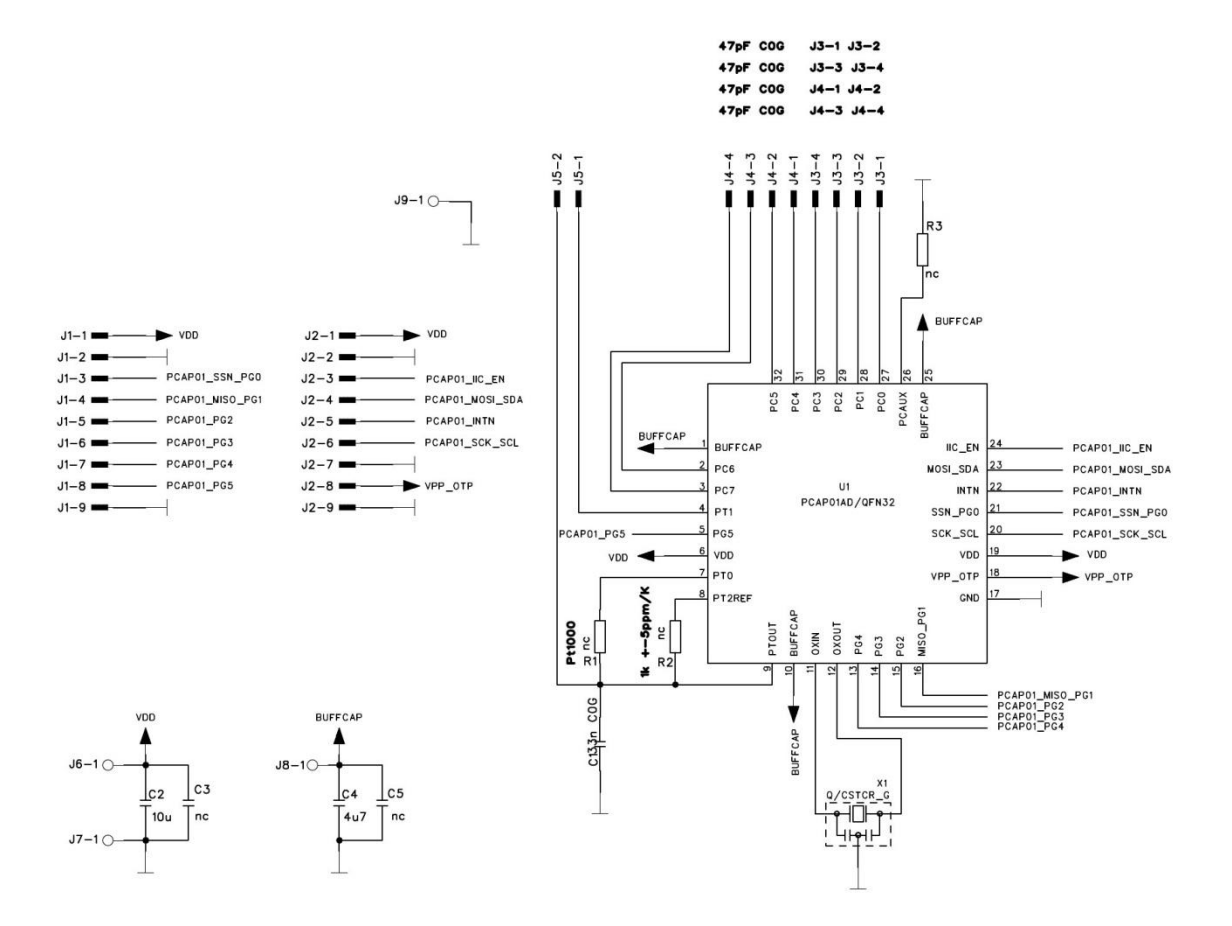

Figure 6-2: PCa01 AD module schematics

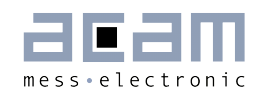

**6.2 Layout**

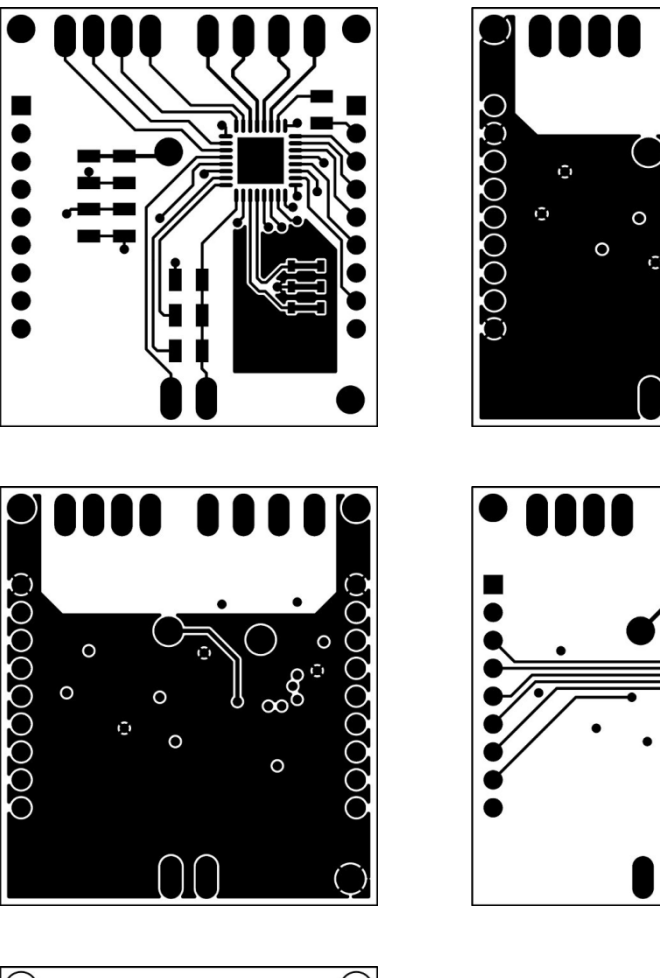

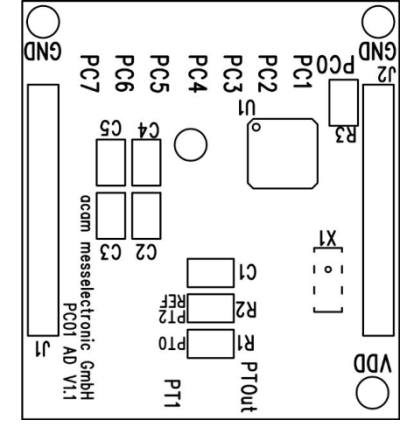

Figure 6-3: PCa01 AD module layout

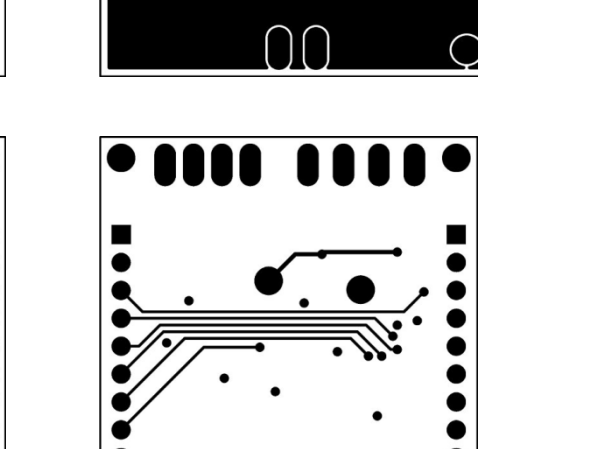

 $\circ$ 

 $\circ\, \infty^{\circ}$ 

 $\tilde{\mathbf{C}}$ 

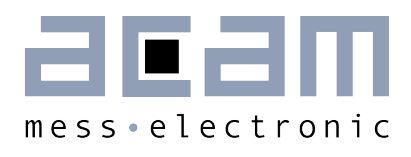

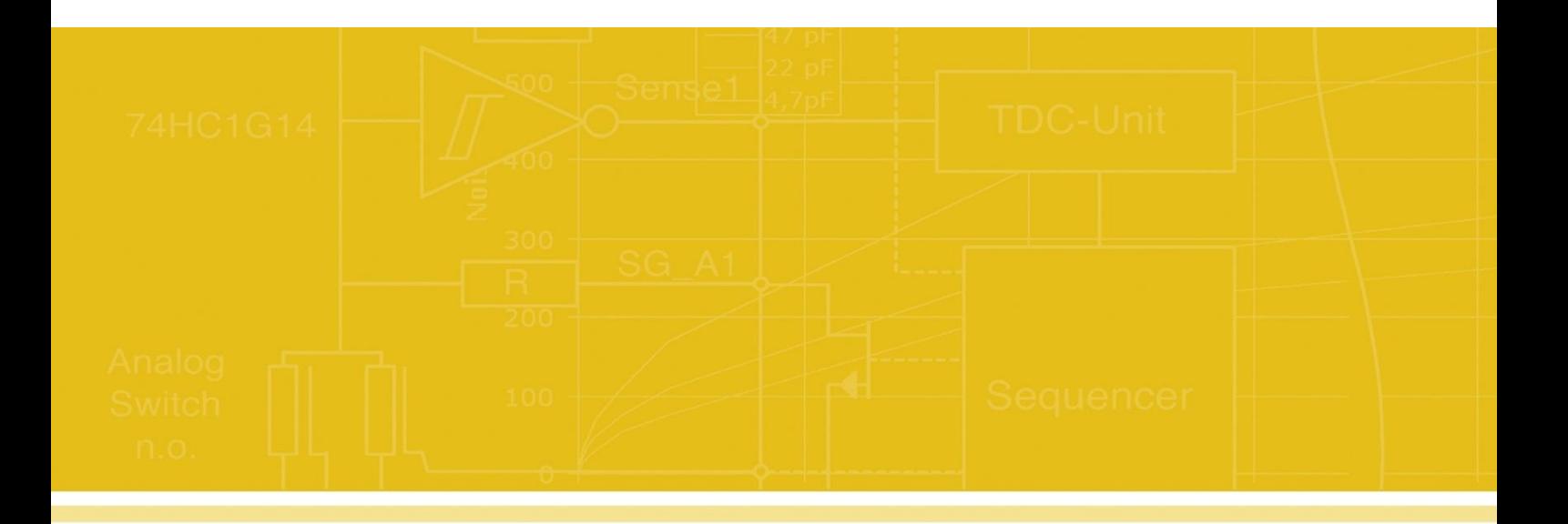

acam-messelectronic gmbh Friedrich-List-Straße 4 76297 Stutensee-Blankenloch Germany Phone +49 7244 7419 – 0 Fax +49 7244 7419 – 29 E-Mail support@acam.de www.acam.de

### **X-ON Electronics**

Largest Supplier of Electrical and Electronic Components

*Click to view similar products for* [Data Conversion IC Development Tools](https://www.x-on.com.au/category/embedded-solutions/engineering-tools/analog-digital-ic-development-tools/data-conversion-ic-development-tools) *category:*

*Click to view products by* [ScioSense](https://www.x-on.com.au/manufacturer/sciosense) *manufacturer:* 

Other Similar products are found below :

[EVAL-AD7265EDZ](https://www.x-on.com.au/mpn/analogdevices/evalad7265edz) [EVAL-AD7719EBZ](https://www.x-on.com.au/mpn/analogdevices/evalad7719ebz) [EVAL-AD7767-1EDZ](https://www.x-on.com.au/mpn/analogdevices/evalad77671edz) [EVAL-AD7995EBZ](https://www.x-on.com.au/mpn/analogdevices/evalad7995ebz) [AD9211-200EBZ](https://www.x-on.com.au/mpn/analogdevices/ad9211200ebz) [AD9251-20EBZ](https://www.x-on.com.au/mpn/analogdevices/ad925120ebz) [AD9251-65EBZ](https://www.x-on.com.au/mpn/analogdevices/ad925165ebz) [AD9613-170EBZ](https://www.x-on.com.au/mpn/analogdevices/ad9613170ebz) [AD9629-20EBZ](https://www.x-on.com.au/mpn/analogdevices/ad962920ebz) [AD9716-DPG2-EBZ](https://www.x-on.com.au/mpn/analogdevices/ad9716dpg2ebz) [AD9737A-EBZ](https://www.x-on.com.au/mpn/analogdevices/ad9737aebz) [AD9993-EBZ](https://www.x-on.com.au/mpn/analogdevices/ad9993ebz) [DAC8555EVM](https://www.x-on.com.au/mpn/texasinstruments/dac8555evm) [EVAL-AD5061EBZ](https://www.x-on.com.au/mpn/analogdevices/evalad5061ebz) [EVAL-](https://www.x-on.com.au/mpn/analogdevices/evalad5062ebz)[AD5062EBZ](https://www.x-on.com.au/mpn/analogdevices/evalad5062ebz) [EVAL-AD5443-DBRDZ](https://www.x-on.com.au/mpn/analogdevices/evalad5443dbrdz) [EVAL-AD5570SDZ](https://www.x-on.com.au/mpn/analogdevices/evalad5570sdz) [EVAL-AD7992EBZ](https://www.x-on.com.au/mpn/analogdevices/evalad7992ebz) [EVAL-AD7994EBZ](https://www.x-on.com.au/mpn/analogdevices/evalad7994ebz) [AD9119-MIX-EBZ](https://www.x-on.com.au/mpn/analogdevices/ad9119mixebz) [AD9233-125EBZ](https://www.x-on.com.au/mpn/analogdevices/ad9233125ebz) [AD9629-80EBZ](https://www.x-on.com.au/mpn/analogdevices/ad962980ebz) [AD9650-80EBZ](https://www.x-on.com.au/mpn/analogdevices/ad965080ebz) [AD9767-EBZ](https://www.x-on.com.au/mpn/analogdevices/ad9767ebz) [DAC8531EVM](https://www.x-on.com.au/mpn/texasinstruments/dac8531evm) [LM96080EB/NOPB](https://www.x-on.com.au/mpn/texasinstruments/lm96080ebnopb) [EVAL-AD5445SDZ](https://www.x-on.com.au/mpn/analogdevices/evalad5445sdz) [EVAL-AD5660EBZ](https://www.x-on.com.au/mpn/analogdevices/evalad5660ebz) [EVAL-](https://www.x-on.com.au/mpn/analogdevices/evalad7685sdz)[AD7685SDZ](https://www.x-on.com.au/mpn/analogdevices/evalad7685sdz) [EVAL-AD7687SDZ](https://www.x-on.com.au/mpn/analogdevices/evalad7687sdz) [EVAL-ADE7763ZEB](https://www.x-on.com.au/mpn/analogdevices/evalade7763zeb) [MAX5318PMB#](https://www.x-on.com.au/mpn/maxim/max5318pmb) [MAX1246EVL11-QSOP](https://www.x-on.com.au/mpn/maxim/max1246evl11qsop) [MAX117EVKIT-DIP](https://www.x-on.com.au/mpn/maxim/max117evkitdip) [DC2365A-C](https://www.x-on.com.au/mpn/analogdevices/dc2365ac) [DC2795A-B](https://www.x-on.com.au/mpn/analogdevices/dc2795ab) [DC2795A-A](https://www.x-on.com.au/mpn/analogdevices/dc2795aa) [DAC088S085EB/NOPB](https://www.x-on.com.au/mpn/texasinstruments/dac088s085ebnopb) [SIM7020E-SUB-KIT](https://www.x-on.com.au/mpn/simcom/sim7020esubkit) [82635ASRCDVKHV 961443](https://www.x-on.com.au/mpn/intel/82635asrcdvkhv961443) [ADC12D1600RB/NOPB](https://www.x-on.com.au/mpn/texasinstruments/adc12d1600rbnopb) [1083](https://www.x-on.com.au/mpn/adafruit/1083) [TS7003DB](https://www.x-on.com.au/mpn/siliconlabs/ts7003db) [TSC2014EVM-PDK](https://www.x-on.com.au/mpn/texasinstruments/tsc2014evmpdk) [ADM00499](https://www.x-on.com.au/mpn/microchip/adm00499) [EVAL-AD7991EBZ](https://www.x-on.com.au/mpn/analogdevices/evalad7991ebz) [EVAL-CN0372-PMDZ](https://www.x-on.com.au/mpn/analogdevices/evalcn0372pmdz) [EVAL-AD7747EBZ](https://www.x-on.com.au/mpn/analogdevices/evalad7747ebz) [EVAL-ADE7880EBZ](https://www.x-on.com.au/mpn/analogdevices/evalade7880ebz) [AD9956-VCO/PCBZ](https://www.x-on.com.au/mpn/analogdevices/ad9956vcopcbz)